# **VIC Product Manager**

## **User Notes for Uploading or amending product information on**

**[www.discovernorthernireland.com](http://www.discovernorthernireland.com/)**

### **CONTENTS**

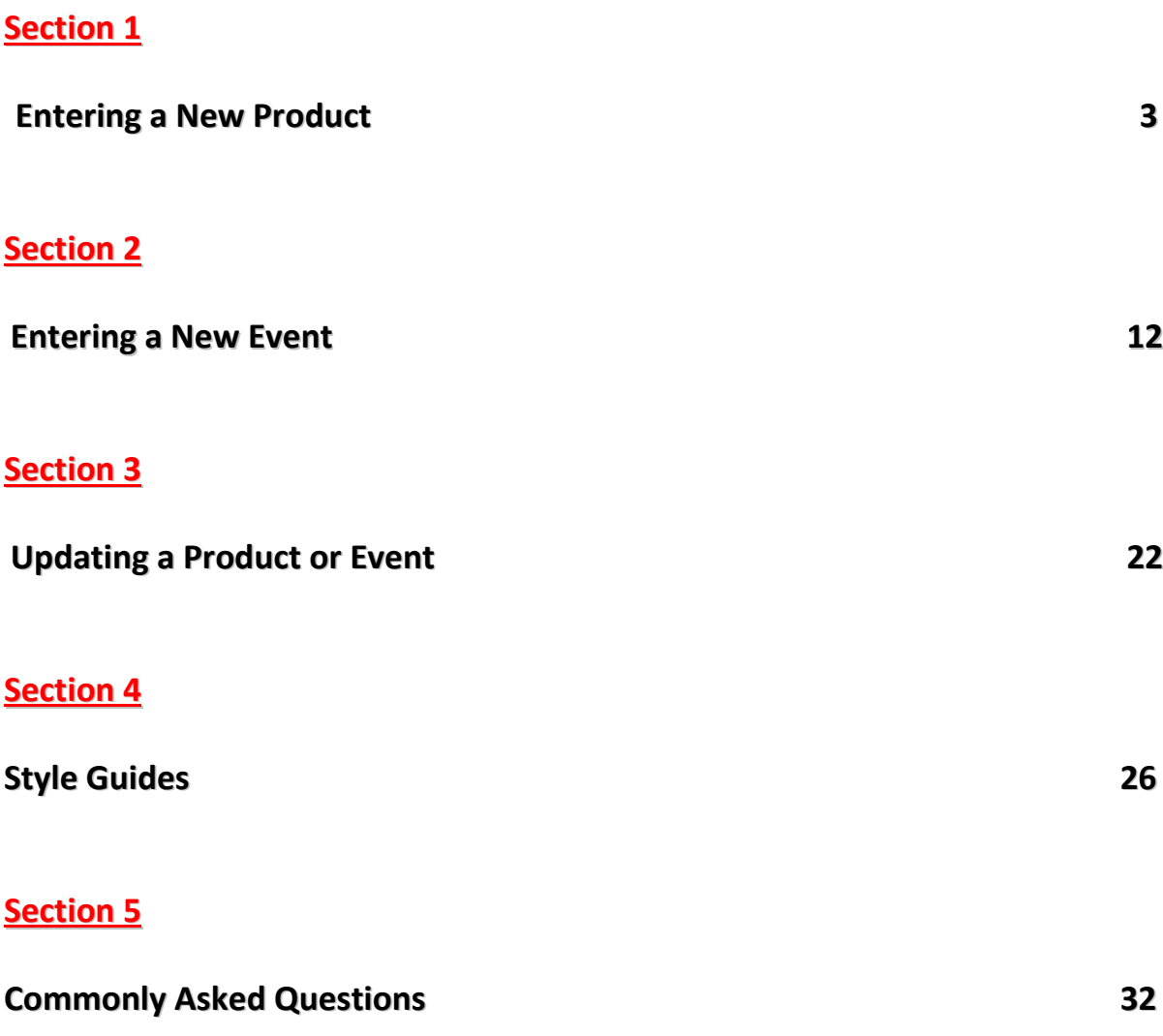

The following notes provide you withstyle guidelines andstep by step instructions on how to upload or amend Product information on [www.discovernorthernireland.com.](http://www.discovernorthernireland.com/) In completing these tasks you will use the Product Manager, please follow these steps and read all instructions on the screen.

#### **Entering a new Product**

#### **Step 1:**

To go to the Product manager page, click the link below whilst pressing the Control key (CTRL):

[https://forms.tourismni.com/ProdMgr/Login.aspx?ReturnUrl=%2fProdMgr%2fmanager%2fsearch.as](https://forms.tourismni.com/ProdMgr/Login.aspx?ReturnUrl=%2fProdMgr%2fmanager%2fsearch.aspx) [px](https://forms.tourismni.com/ProdMgr/Login.aspx?ReturnUrl=%2fProdMgr%2fmanager%2fsearch.aspx)

Enter your login details (circled in red). If you do not have log in details or have forgotten these, please email [tidi@tourismni.com](mailto:tidi@tourismni.com)

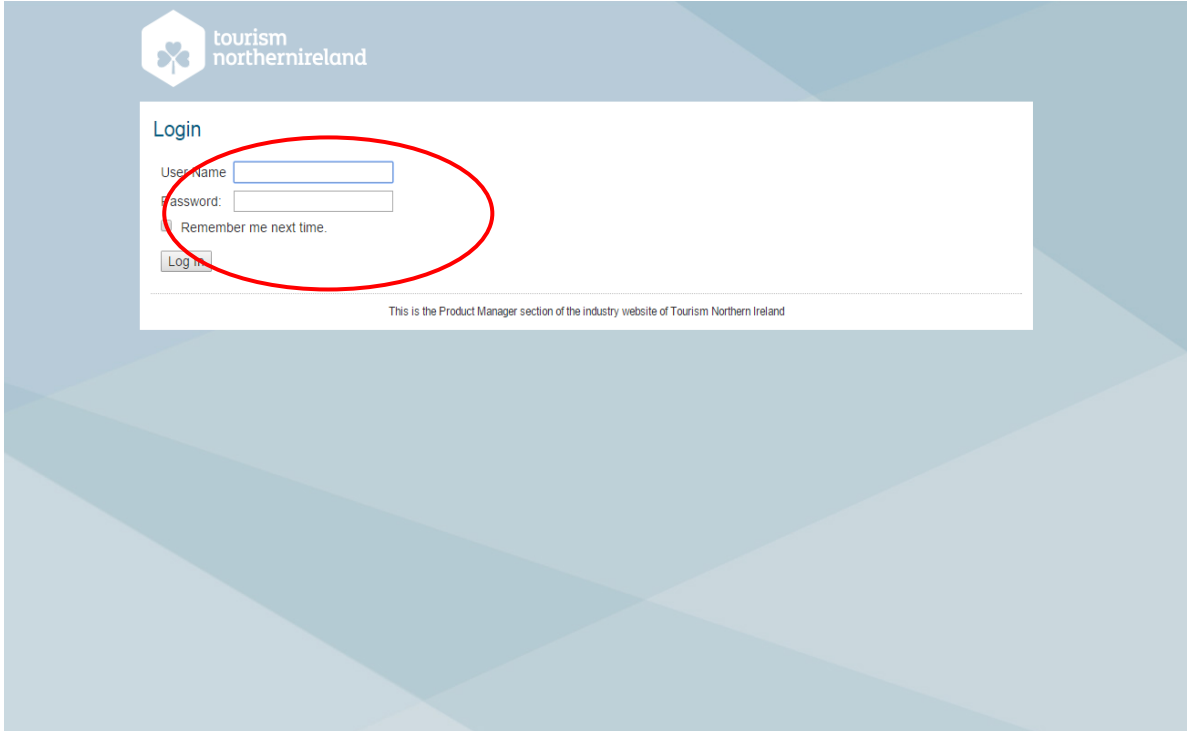

#### **Step 2:**

Enter the product title then Click on "Look up" (circled in red). **The postcode is not required.**

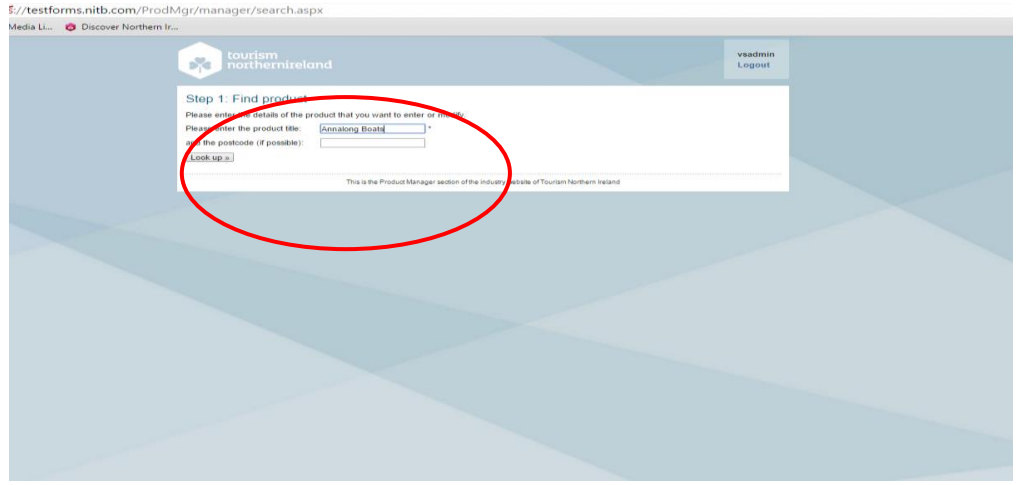

**NB** Products include; activities, attractions, cycling, entertainment & food, events, golfing, mobile app, shopping, tours, transport and walking & hiking

**NB** If a product is now closed or no longer exists and needs to be taken off the website please e-mail [tidi@tourismni.com](mailto:tidi@tourismni.com)

**NB** Accommodation entries cannot be updated via this uploader, changes to be sent to [qa@tourismni.com](mailto:qa@tourismni.com)

#### **Step 3:**

The database will list existing Product options based on your search criteria (see below).

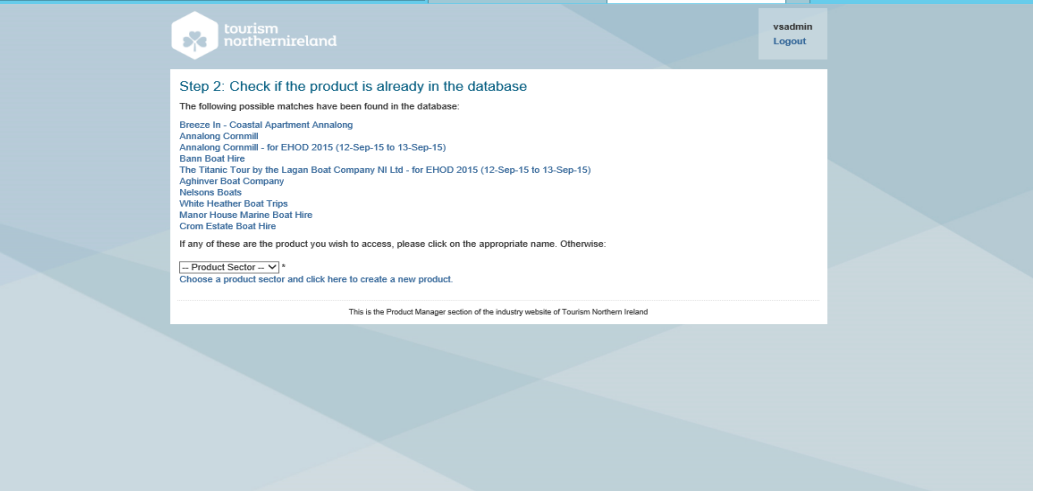

**If the product you want to upload has not appeared in the search results, follow the steps below to add a new entry. If it has appeared go to Step 4, page 22. (Updating/amending existing product.)** 

#### **Step 4:**

If your Product is NOT in the list and you wish to add it, please select a Product Sector and then click on the link below the drop down menu (circled in red):

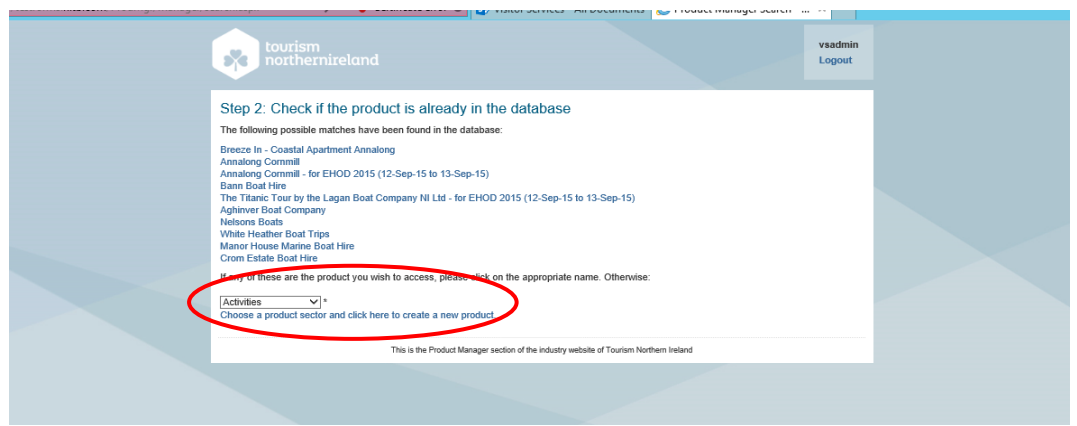

#### **Step 5:**

#### **All listings must meet the criteria set out in Tourism NI's Contributor Agreement.**

The agreement sets out the terms and conditions for how Tourism NI uses information on www.discovernorthernireland.com ("the Site") and governs distribution of such information to third parties.

**Click on "this link" to read the contributor agreement.** 

#### **Please ensure**

- **you/the product owner meet the criteria and can commit to the terms within it before ticking to agree.**
- **the owner or event organiser has given their permission for the entry to be displayed on the site.**

After reading the contributor agreement, choose whether the product meets the criteria (circled in red). If the Product does not meet, the criteria go to Step 17. Page 12

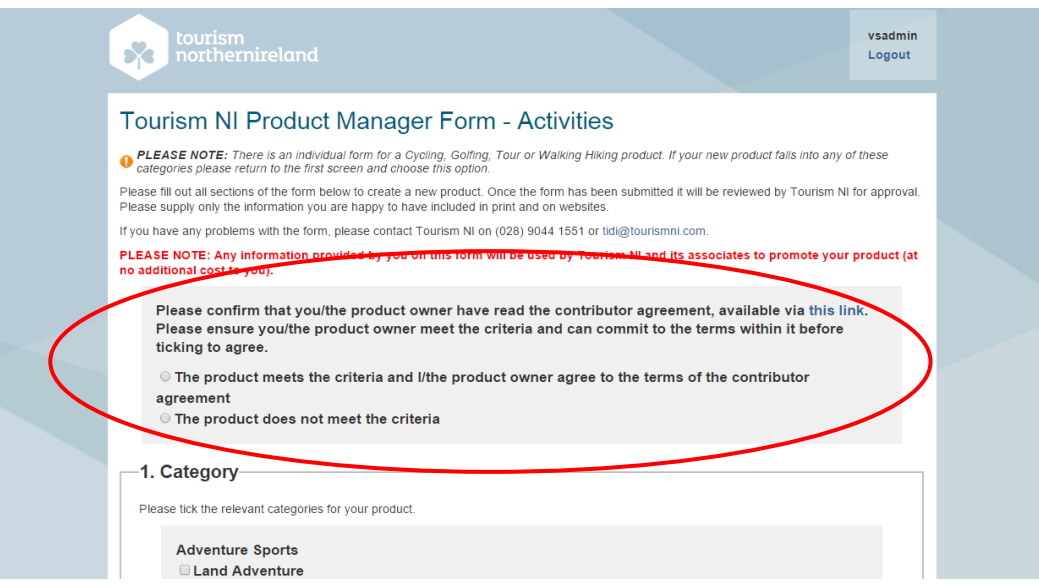

#### **Step 6:**

Scroll down the page and select the categories the product falls under. Tick all relevant options. example below (circled in red).

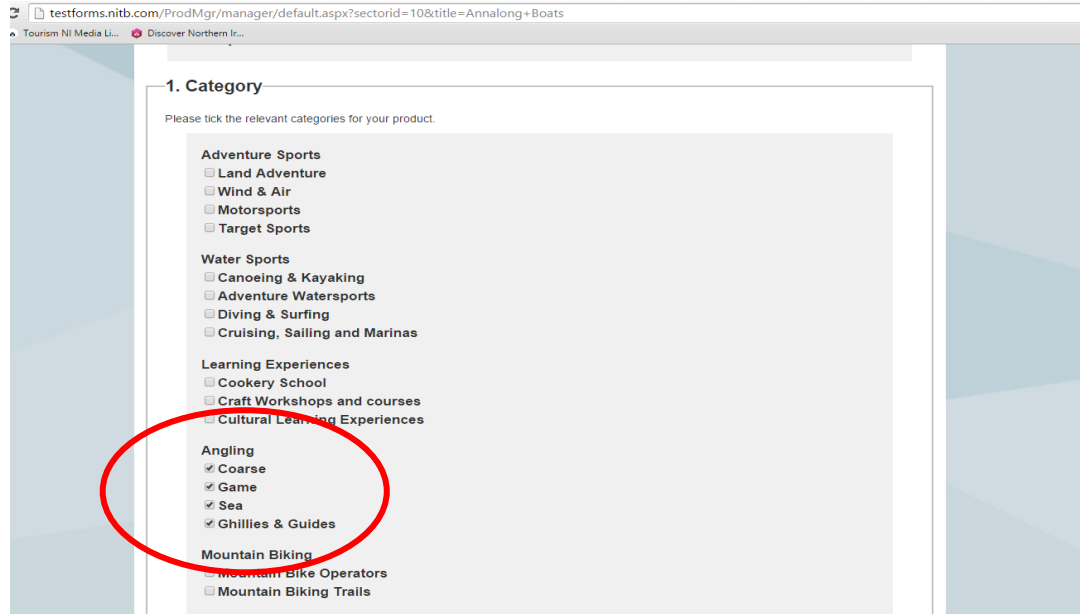

#### **Step 7:**

Scroll down the page after selecting the category/categories. The Product Name will be prepopulated from the search. Fill in the Main product details, these are the public contact details and are shown on the website **(details must be entered where there is an \*, NO abbreviations accepted e.g. St, Rd, input County in full not as Co):**

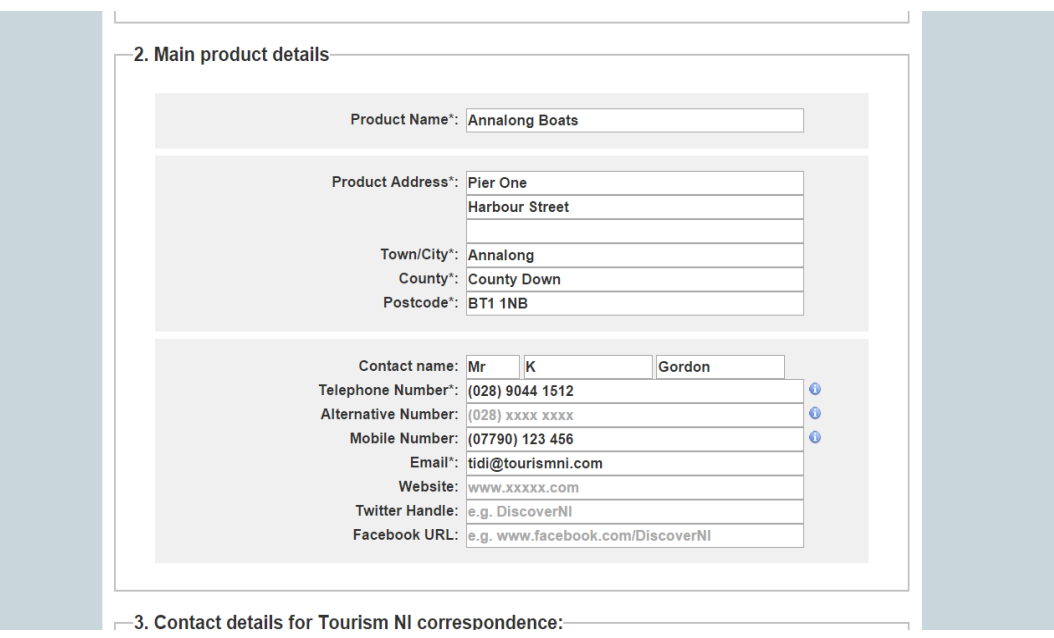

**Step 8:**

Scroll down the page, if the correspondent details held by Tourism NI are the same as the public contact details click on the button "copy from above" (circled in red), if not enter the contact details, it is important these are the correct correspondent details for data collection **(details must be entered where there is an \*, NO abbreviations accepted e.g. St, Rd, input County in full not as Co).**

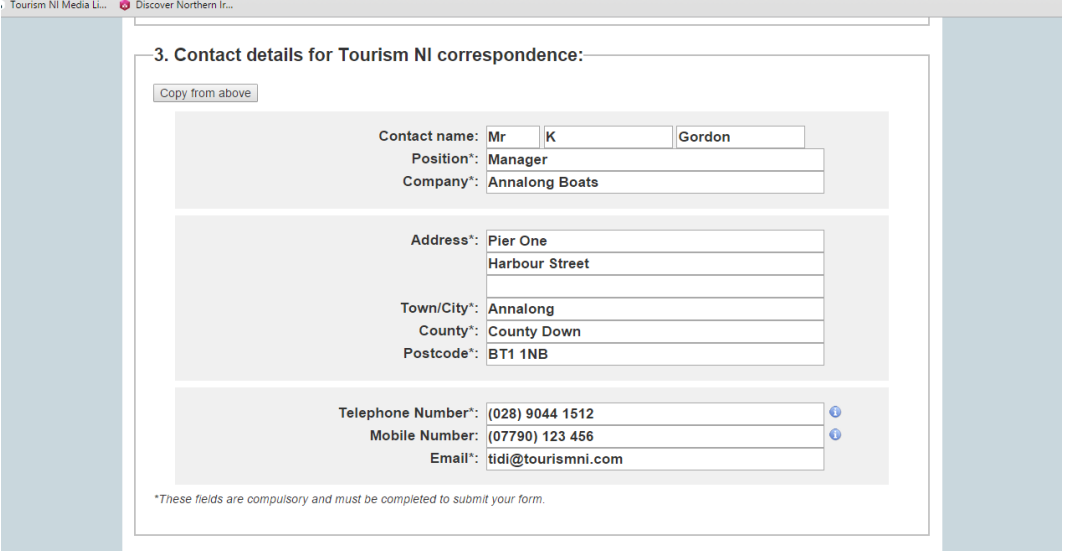

IF THE CONTACT ENTERED IS LINKED TO OTHER PRODUCTS, YOU WILL RECEIVE A WARNING AS SHOWN BELOW.

#### **Tick the box** - *Confirm That You Wish To Update The Contact.*

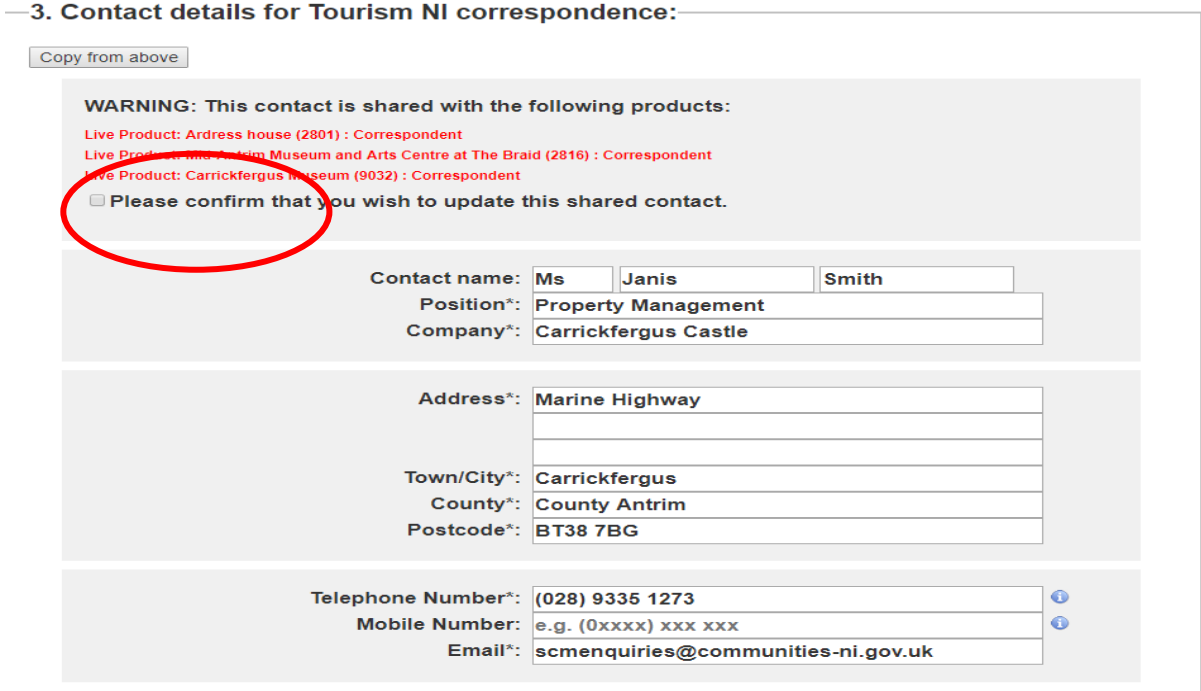

**Step 9:**

Continue scrolling down the page. Complete the summaries required **ensuring correct spelling and punctuation is used**; avoid colloquialisms and jargon, **remember description needs to appeal to visitors and should sell the product**. Copy should be short and punchy. Note the maximum number of characters in each section **(details must be entered where there is an \*).**

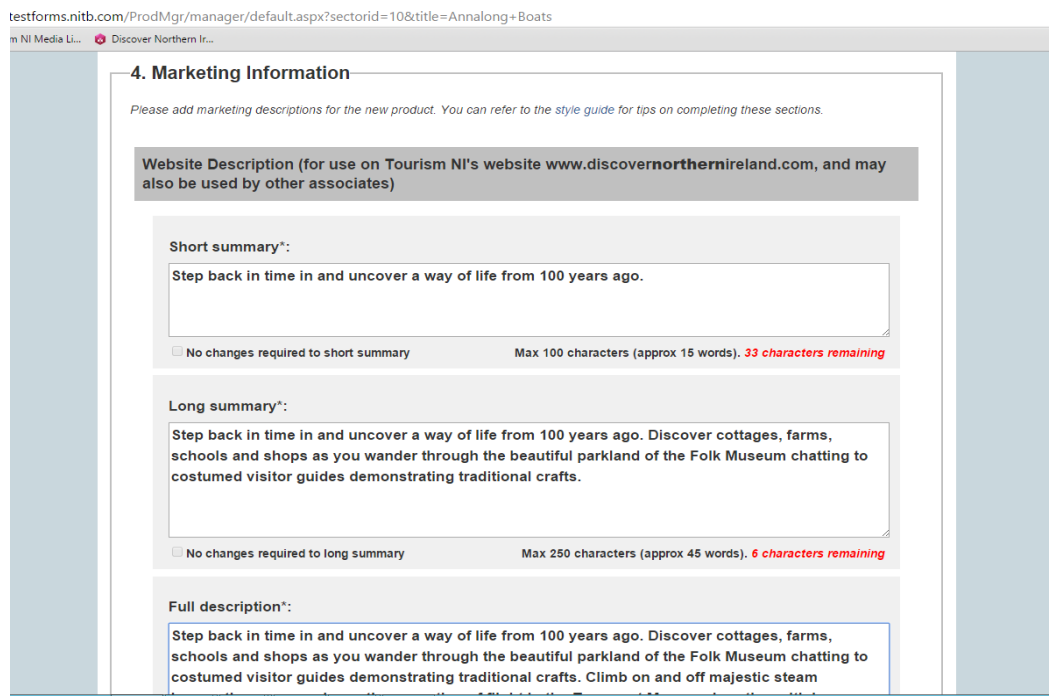

#### **Step 10:**

Continue scrolling down the screen once you have completed the summaries and description, next you need to input; opening times (must be in 24hr format and months spelled in full) and prices, include all prices e.g. concessions, adult, child, members, family group or if the attraction is free.

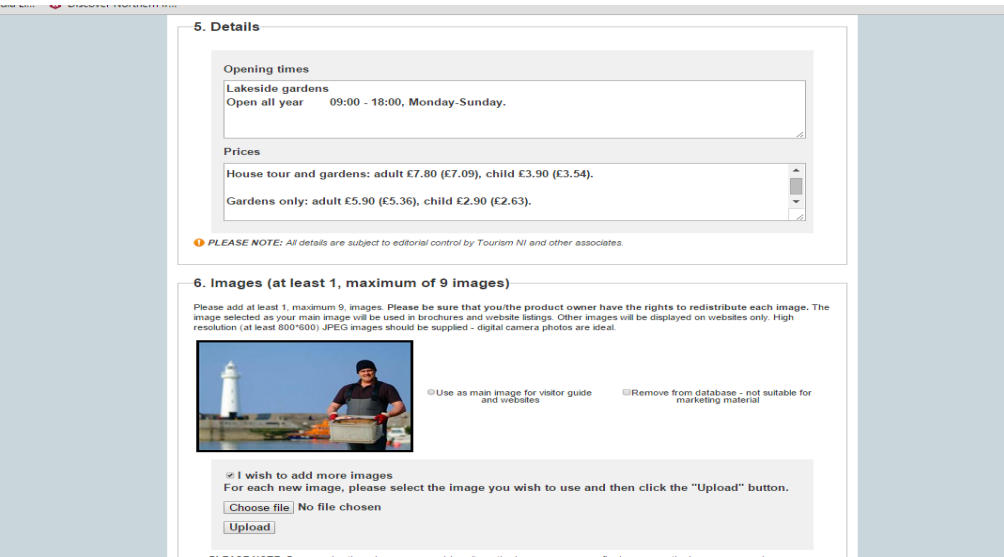

#### **Step 11:**

Next upload the images for the product. (ensure you have saved images in a folder on your computer) Tick the box "Add Images" then click on "Choose file", select image and click on open button, the screen will go back to the uploader screen and then click on "Upload", (see small red circle below).

For multiple images tick the box "Add Images" again and follow the same process. To choose the main image select it by clicking on the option beside the image (see large red circle). **Please ensure images are the correct way round as this is how they will appear on DNI**.

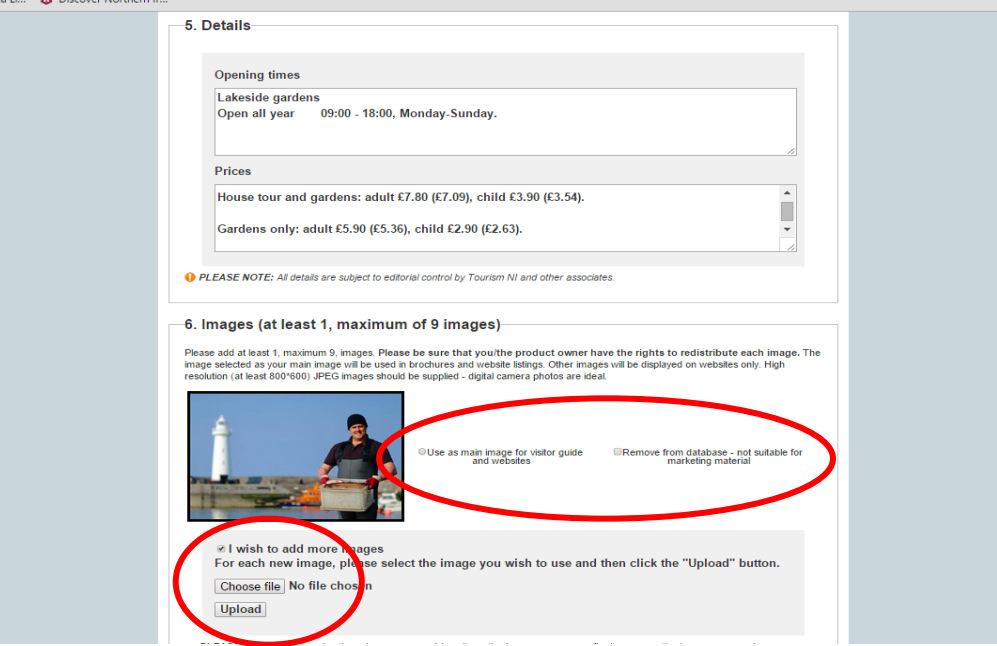

#### **Step 12:**

Next scroll down and enter the web address used for booking. (Booking URL) and booking website. In Section 8 select all additional segments the product would fall under.

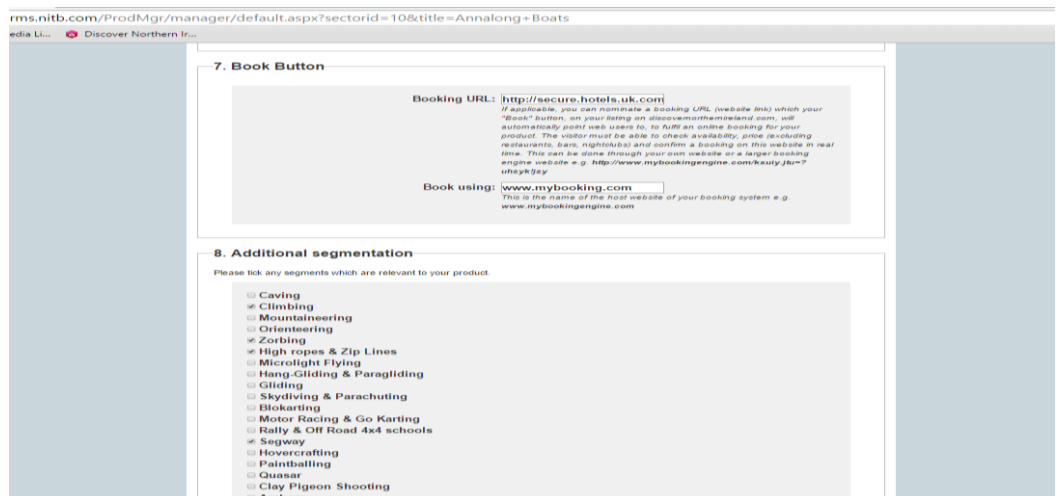

#### **Step 13:**

Scroll down to section 9 and tick all the relevant facilities for your product.

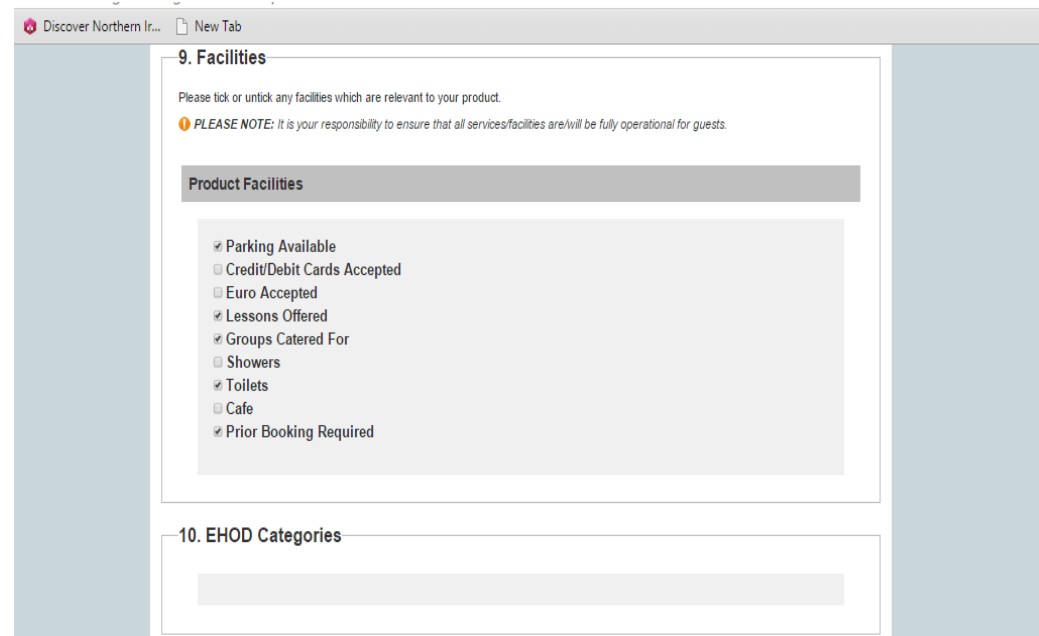

#### **Step 14:**

Scroll past section 10 to section 11. The person completing the entry fills their name in "Form completed by", then next enter their email address in the box below and then press the "Submit" button **(details must be entered where there is an \*).**

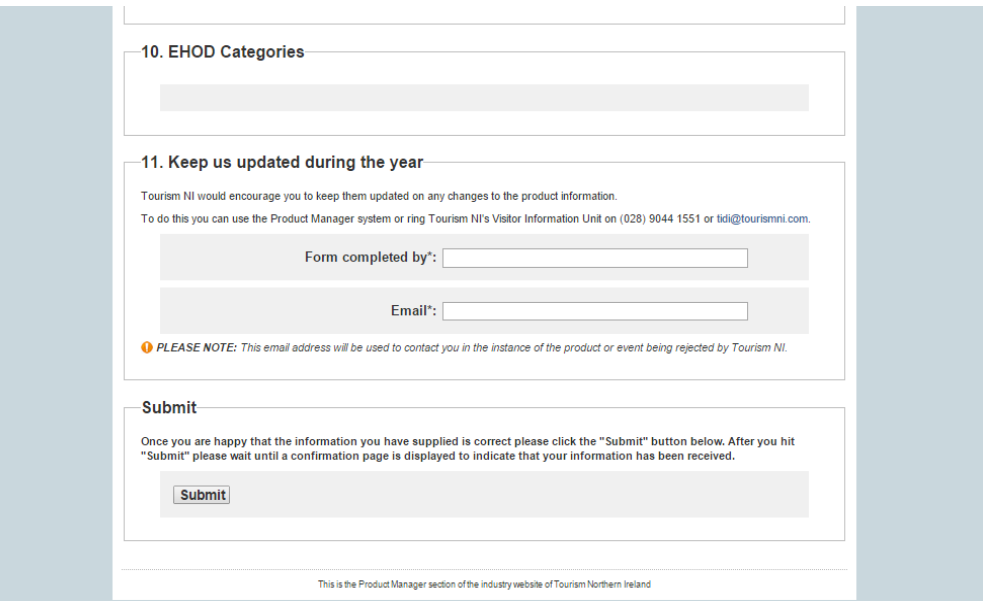

#### **Step 15:**

If a complusory step has been missed when submit button is pressed it will take you back to the section that needs completed, and it will state what is missing in red (see red cirlce below). If everything is input correctly go to Step 16.

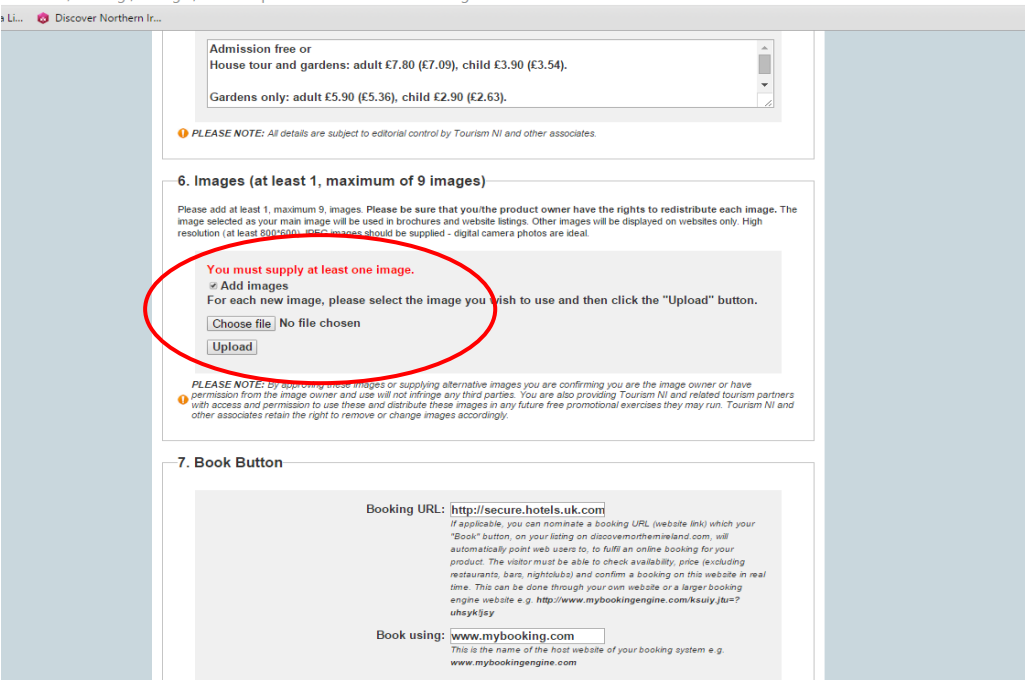

#### **Step 16:**

In the next screen it will state the product has been submitted for approval by TourismNI staff. Clicking on the Ok button will bring back the screen with the information submitted so this can be printed off for your records. You can return to the search page by clicking "Return to search page".

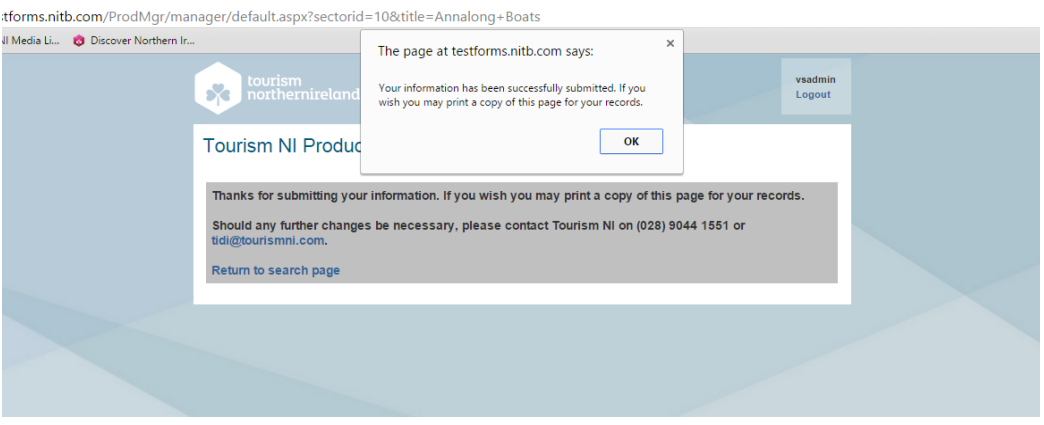

### **Step 17:**

If the Product does not meet the criteria select the button circled in red below. Next fill in the name and email address of the person filling in the form and submit.

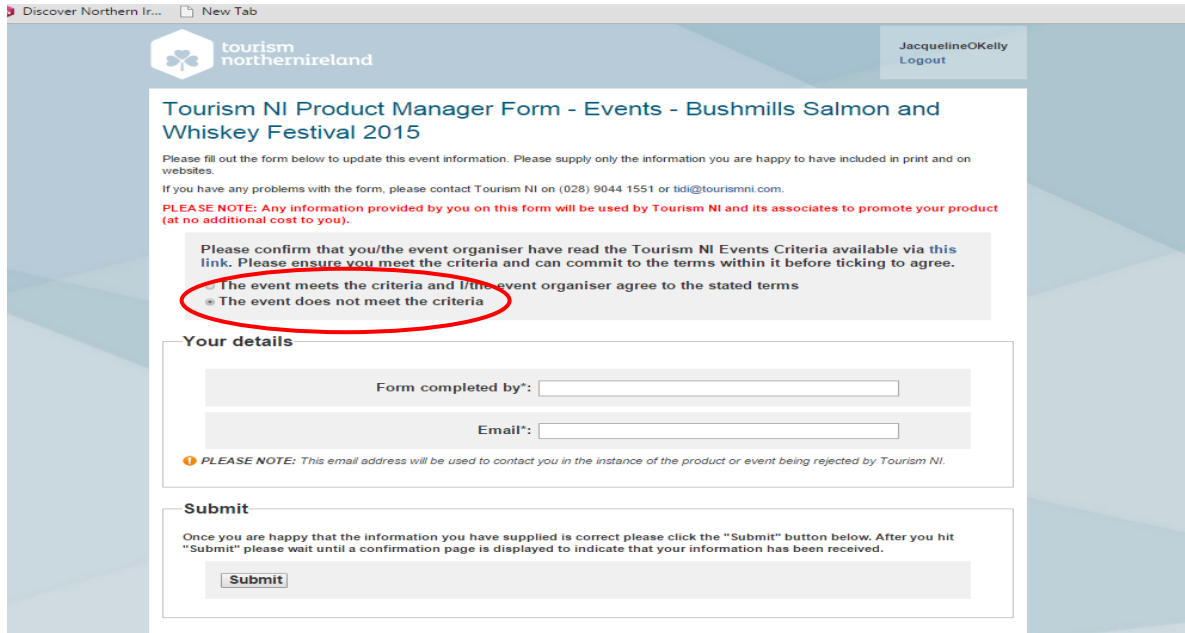

#### **Entering a New EVENT**

#### **Step 1:**

To go to the Product manager page, click the link below whilst pressing the Control key (CTRL):

<http://tourismni.com/ProdMgr/manager/search.aspx>

Enter your login details (circled in red).

If you do not have log in details or have forgotten these please email [tidi@tourismni.com](mailto:tidi@tourismni.com)

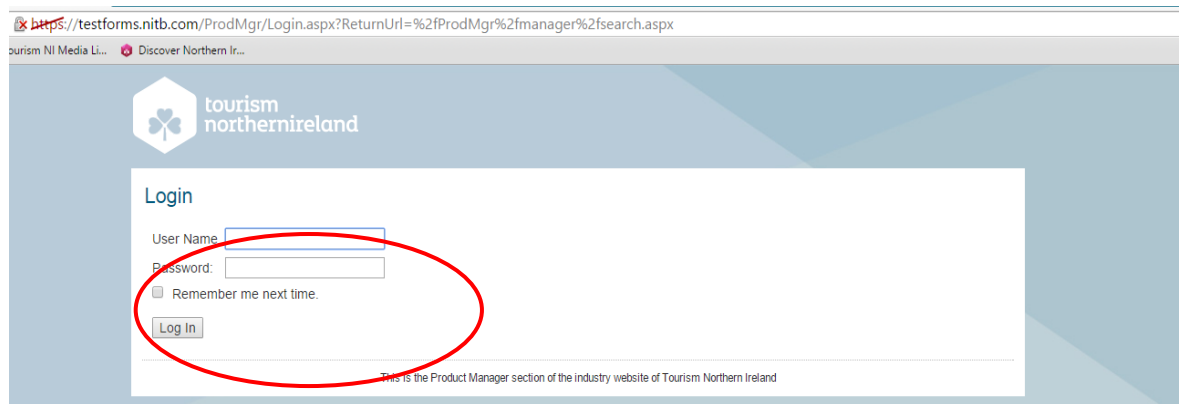

#### **Step 2:**

Enter the Event title, then Click on "Look up" (circled in red). **The post code is not required.**

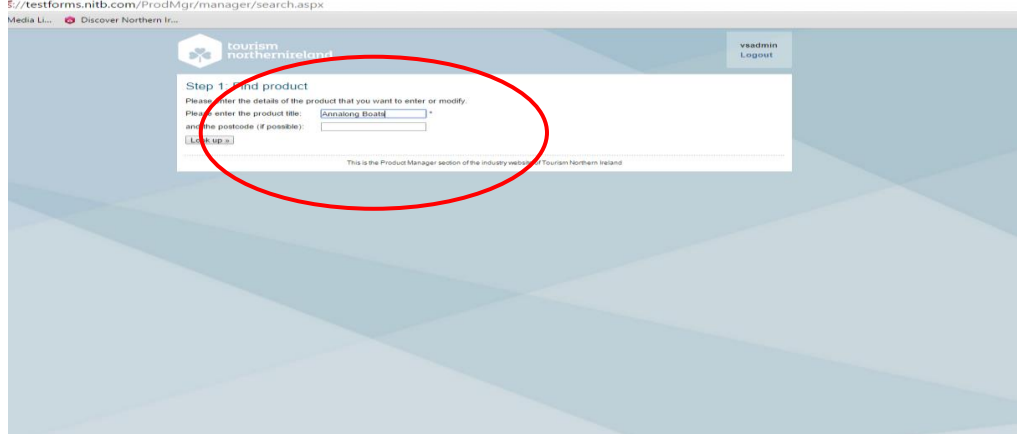

**NB** If an Event is cancelled and needs to be taken off the website please e-mai[l tidi@tourismni.com](mailto:tidi@tourismni.com)

**NB** Accommodation entries cannot be updated via this uploader, changes to be sent to [qa@tourismni.com](mailto:qa@tourismni.com)

#### **Step 3:**

The database will list existing Event options based on your search criteria (see below).

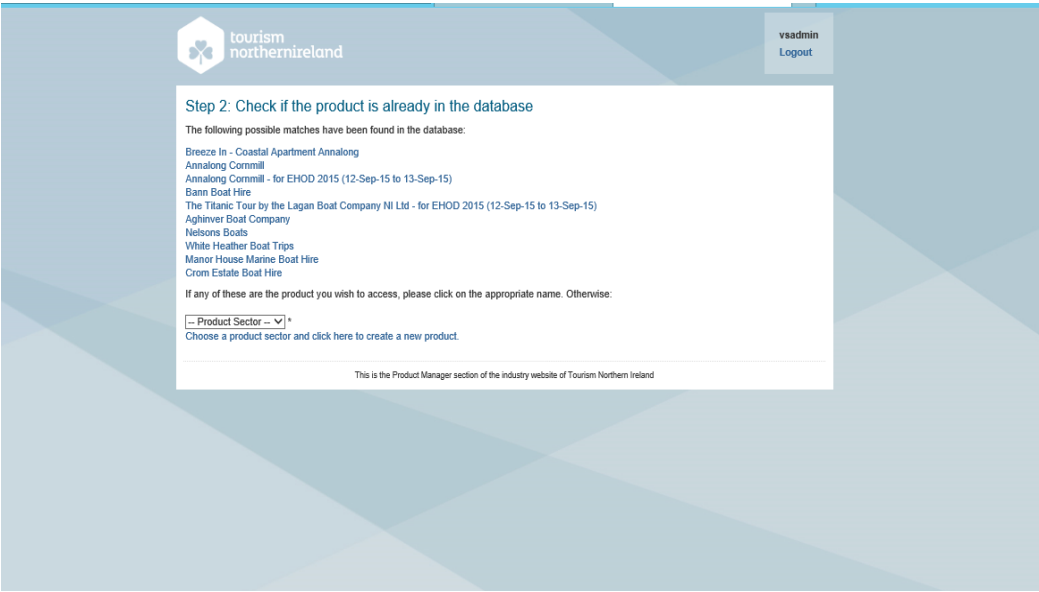

**If the Event you want to upload has not appeared in the search results, follow the steps below. If it has appeared go to Step 4, page 22. (Updating/amending existing product.)** 

#### **Step 4:**

If your Event is NOT on the list and you wish to add it, please select Event from drop down menu in the Product Sector (circled in red):

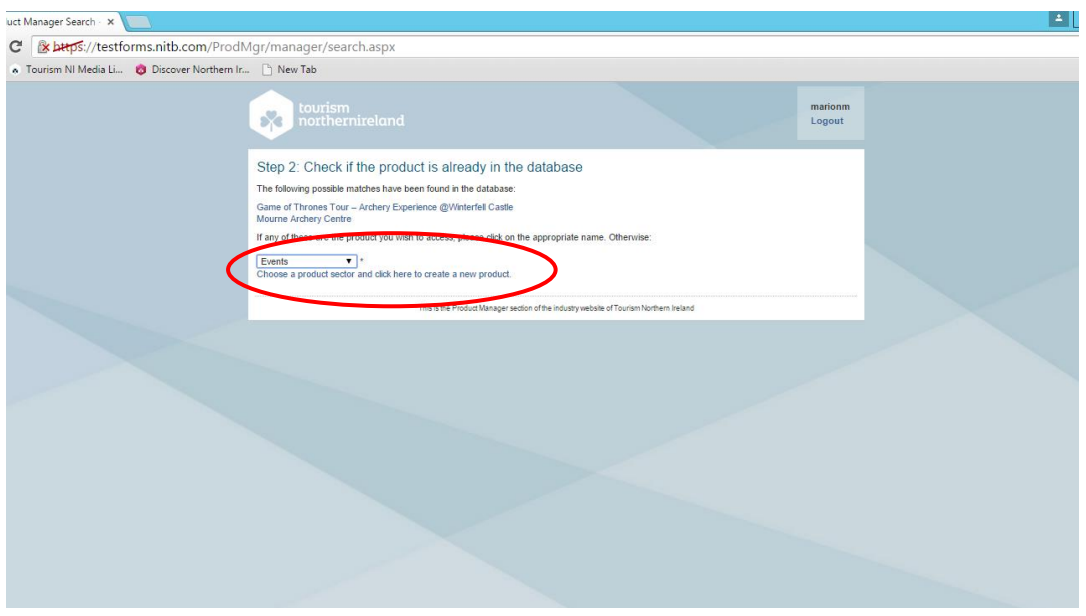

#### **Step 5:**

#### **All listings must meet the criteria set out in Tourism NI's Contributor Agreement.**

The agreement sets out the terms and conditions for how Tourism NI uses information on www.discovernorthernireland.com ("the Site") and governs distribution of such information to third parties.

Click on "this link" to read the contributor agreement.

#### **Please ensure**

- **you/the product owner meet the criteria and can commit to the terms within it before ticking to agree.**
- **the owner or event organiser has given their permission for the entry to be displayed on the site.**

After reading the contributor agreement choose whether the product meets the criteria (circled in red). If the Product does not meet the criteria go to Step 17, page 21.

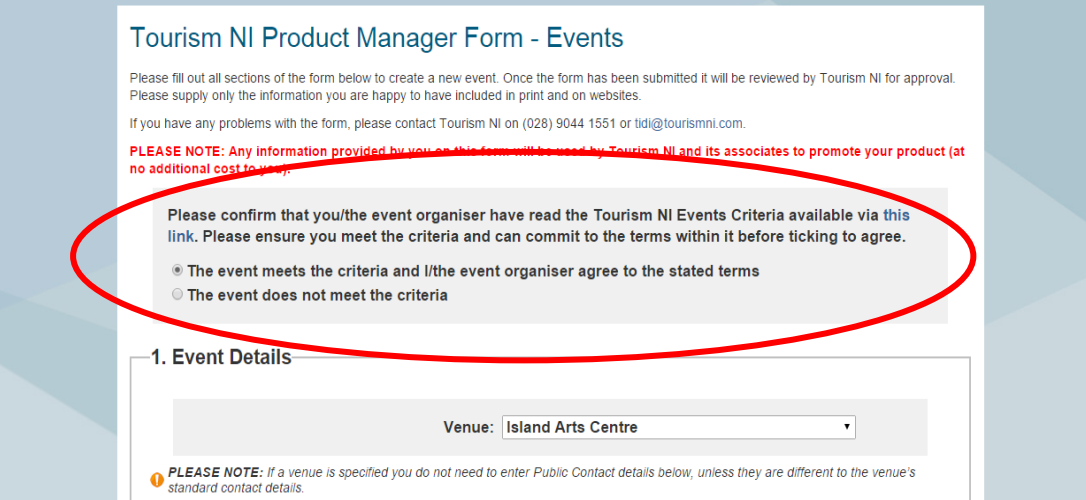

#### **Step 6:**

In Section 1 select the venue in the drop down menu (circled in red), if the venue is not listed select N/A. Next enter the start and end date in dd/mm/yyyy format. Only use the Date Info field if the event is running on adhoc days throughout the start and end date, i.e. Every Saturday during October and November.

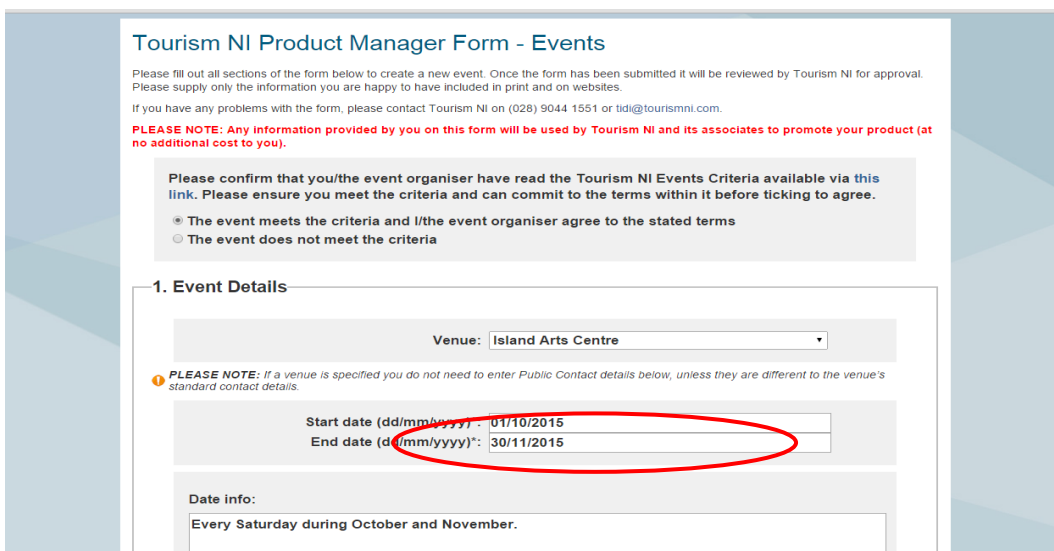

#### **Step 7:**

Scroll down and click on the categories that relate to your event.

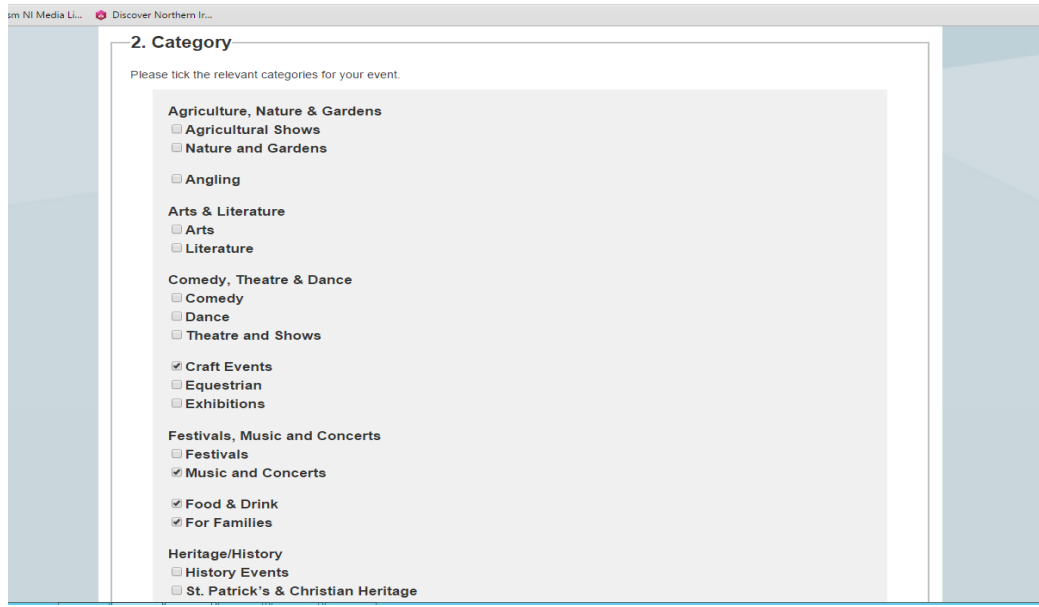

#### **Step 8:**

The event name will already be pre-populated, check it is in title case. Fill in the public contact/event details, **(information must be entered where there is an \*, NO abbreviations accepted e.g. St, Rd, input County in full not as Co).** If the contact postcode is different to the event postcode please input the event postcode in the box as requested (this is for the location on the map).

**If you have selected the venue above and contact details are the same you don't need to fill in the public contact/event details.**

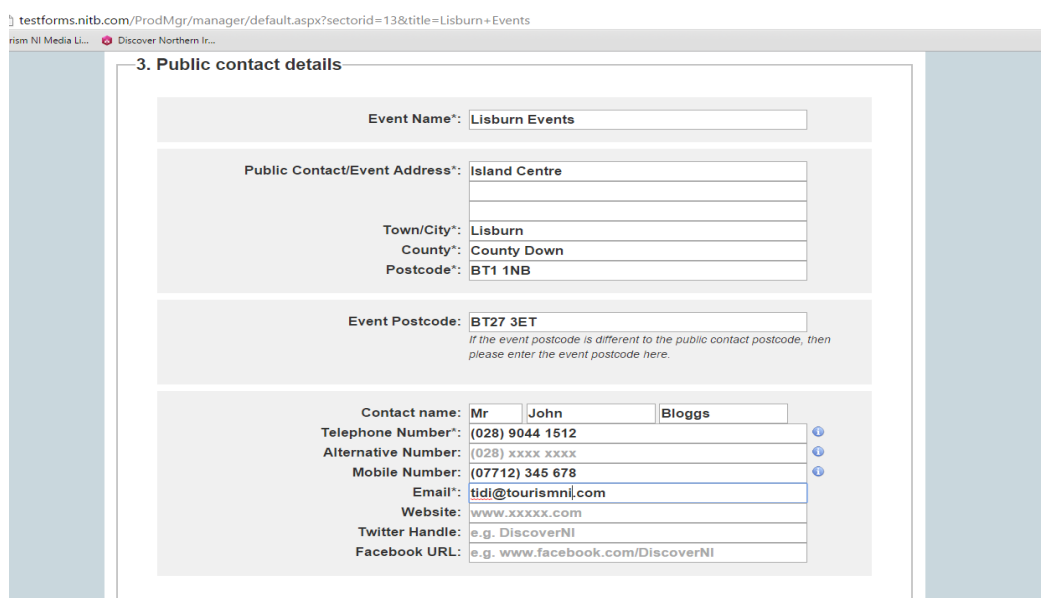

IF THE CONTACT ENTERED IS LINKED TO OTHER PRODUCTS, YOU WILL RECEIVE A WARNING AS SHOWN BELOW.

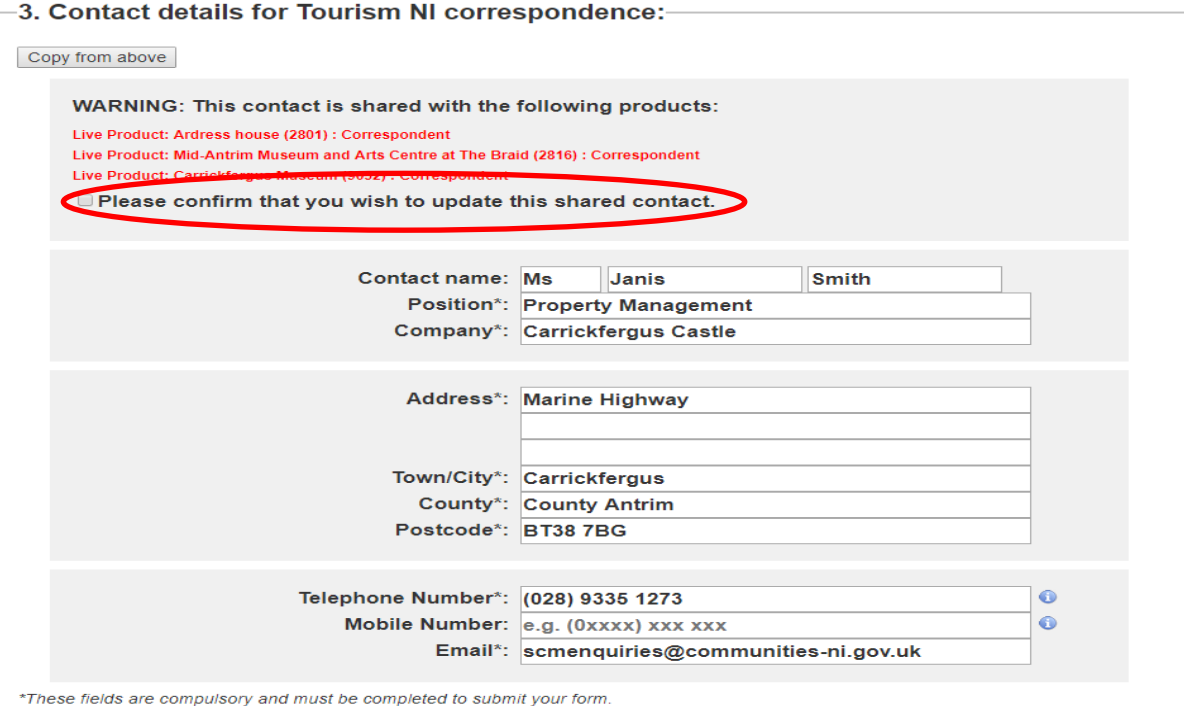

**Tick the box** - *Confirm That You Wish To Update The Contact.* 

#### **Step 9:**

Scroll down the page, if the correspondent details for Tourism NI are the same as the public contact details click on the button "copy from above" (circled in red), if not enter the contact details, it is important these are the correct correspondent details for data collection **(details must be entered where there is an \*, NO abbreviations accepted e.g. St, Rd, input County in full not as Co).**

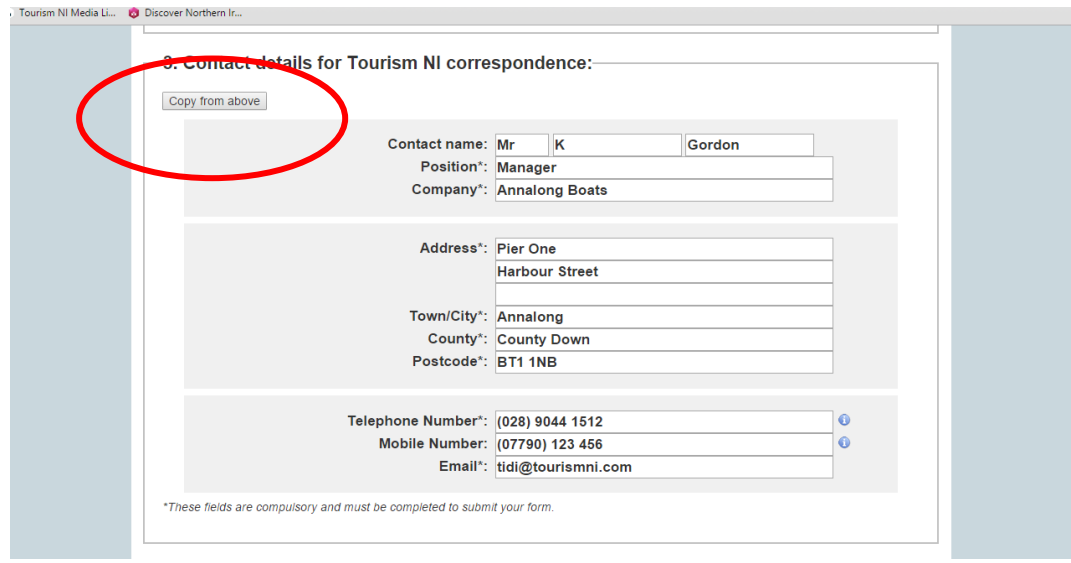

**Step 10:**

Continue scrolling down the page. Complete the summaries required **ensuring correct spelling and punctuation is used**; avoid colloquialisms and jargon, **remember description needs to appeal to visitors**. Copy should be short and punchy and sell the event. Note the maximum number of characters in each section **(details must be entered where there is an \*).**

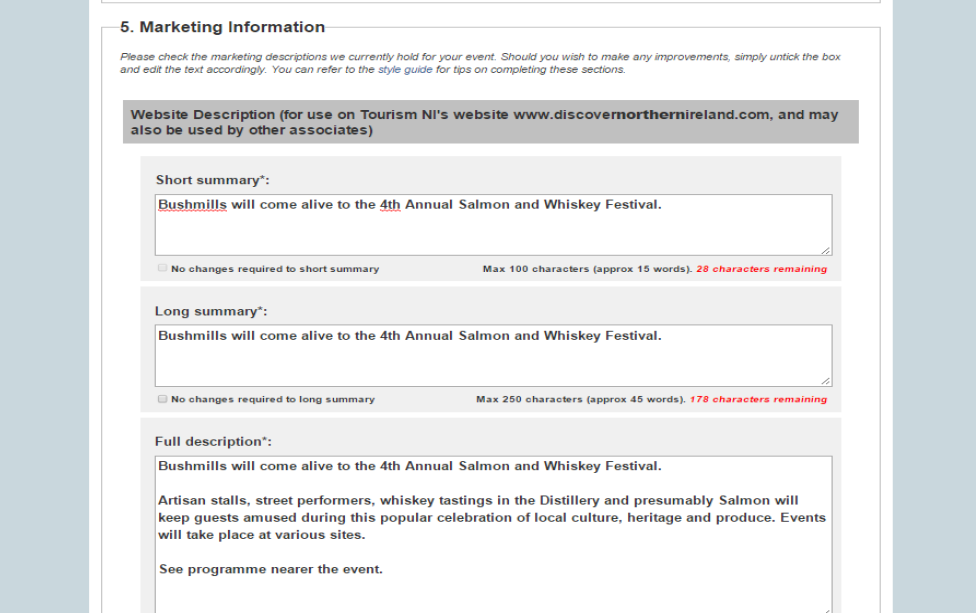

#### **Step 11:**

Continue scrolling down the screen once you have completed the summaries and description, next you need to input; opening times (must be in 24hr format and months spelled in full) and prices, include all prices e.g. concessions, adult, child, members, family group or if the attraction is free.

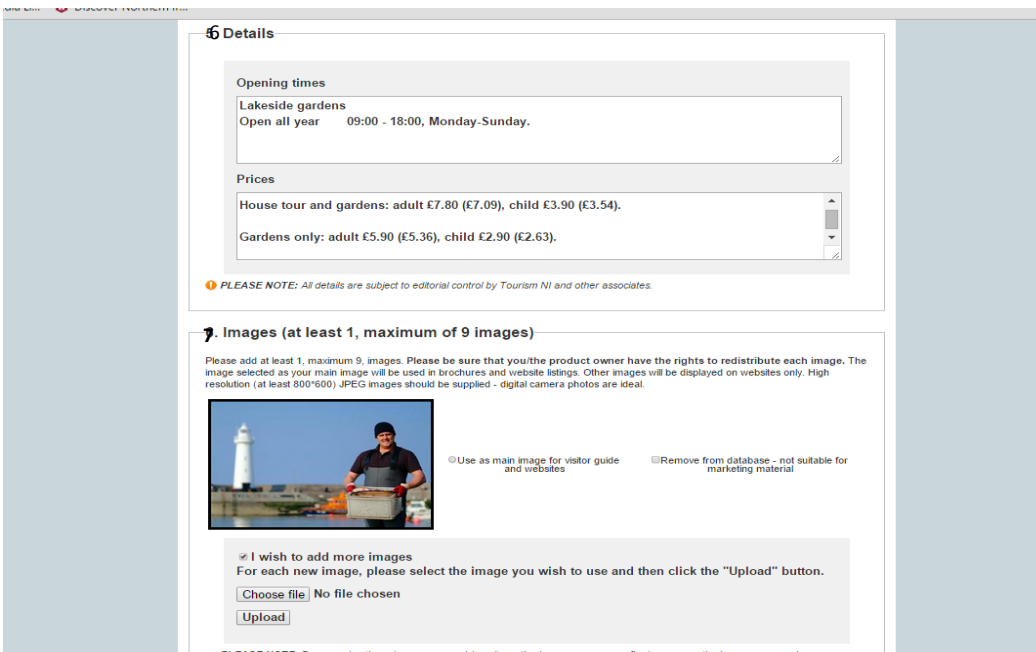

#### **Step 12:**

Next upload the images for the product. (ensure you have saved images in a folder on your computer) Tick the box "Add Images" then click on "Choose file", select image and click on open button, the screen will go back to the uploader screen and then click on "Upload", (see small red circle below). For multiple images tick the box "Add Images" again and follow the same process. To choose the main image select it by clicking on the option beside the image (see large red circle). **Please ensure images are the correct way round as this is how they will appear on DNI.**

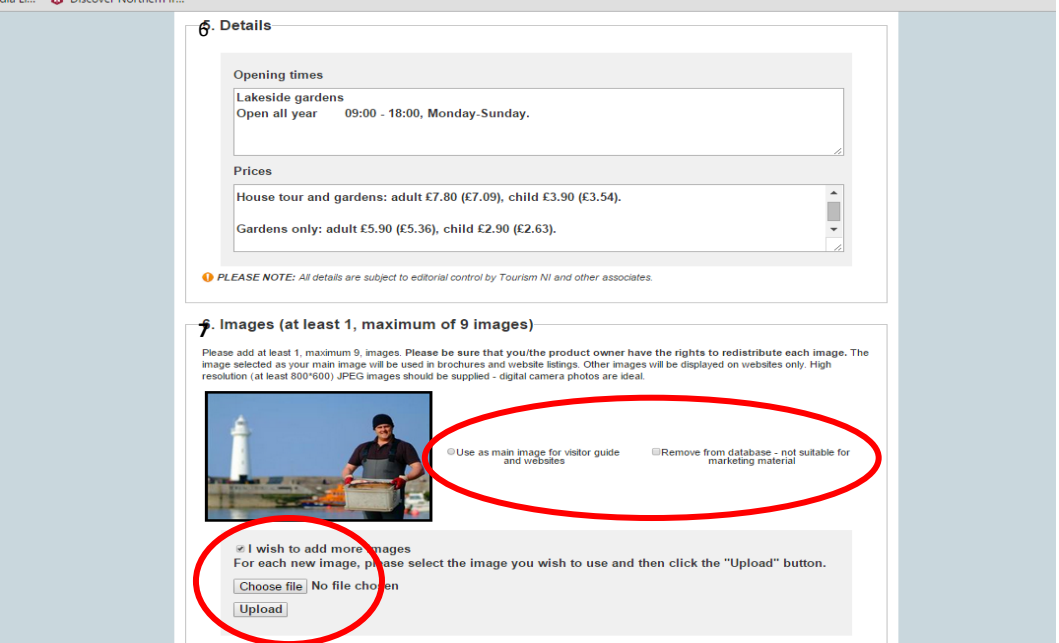

#### **Step 13:**

Next scroll down and enter the web address used for booking. (Booking URL) and booking website. In Section 9 select all the product facilities relevant to the event.

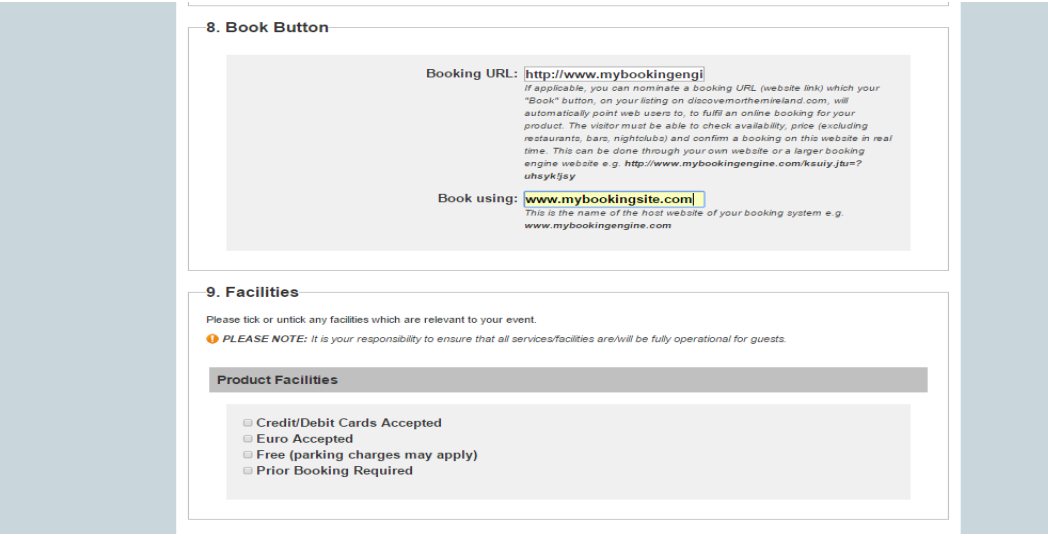

#### **Step 14:**

Scroll past section 10 to section 11 the person completing the entry fills their name in "Form completed by", then next enter their email address in the box below and then press the "Submit" button **(details must be entered where there is an \*).** 

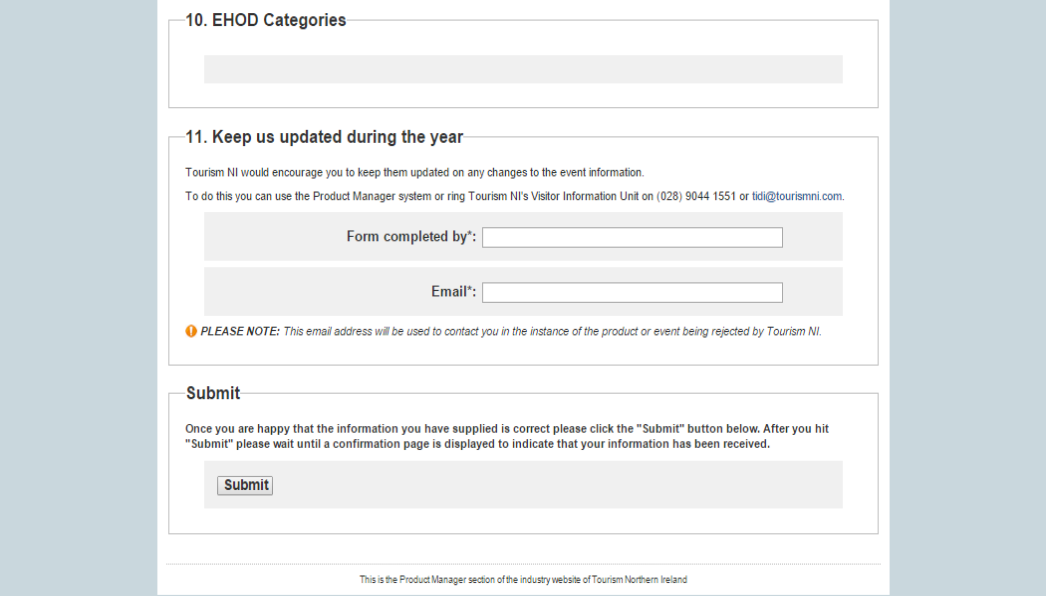

#### **Step 15:**

If a complulsory step has been missed when submit button is pressed it will take you back to the section that needs completed, and it will be state what is missing in red (see red cirlce below). If everything is input correctly not go to Step 16.

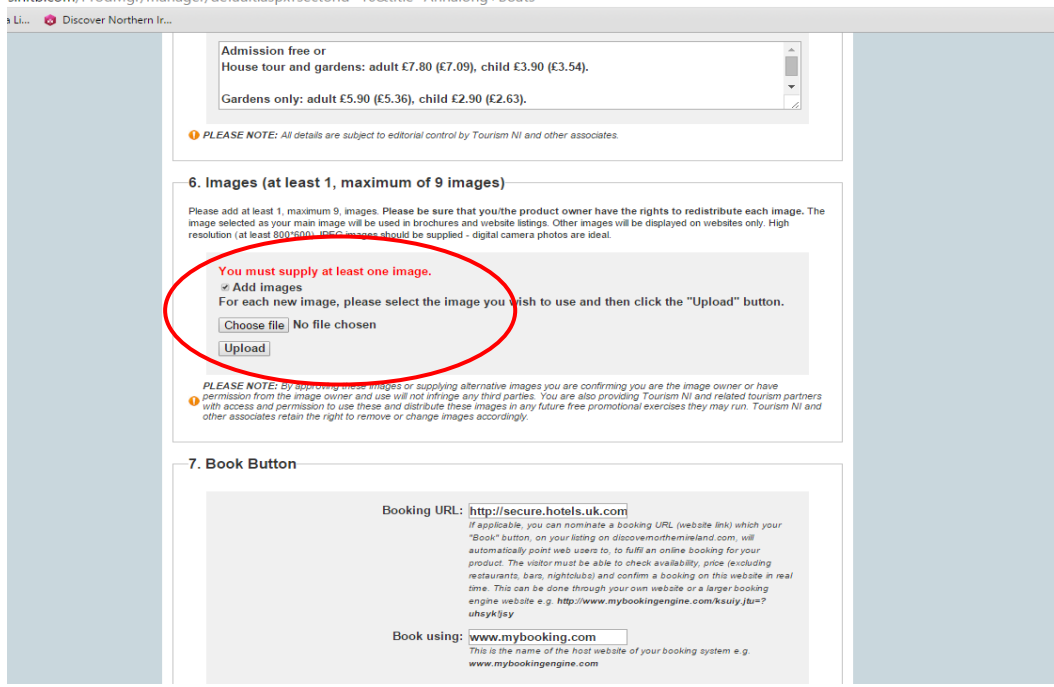

#### **Step 16:**

In the next screen it will state that the event has been submitted for approval by TourismNI Staff. Clicking on the Ok button will bring back the screen with the information submitted so this can be printed off for your records. You can return to the search page by clicking "Return to search page".

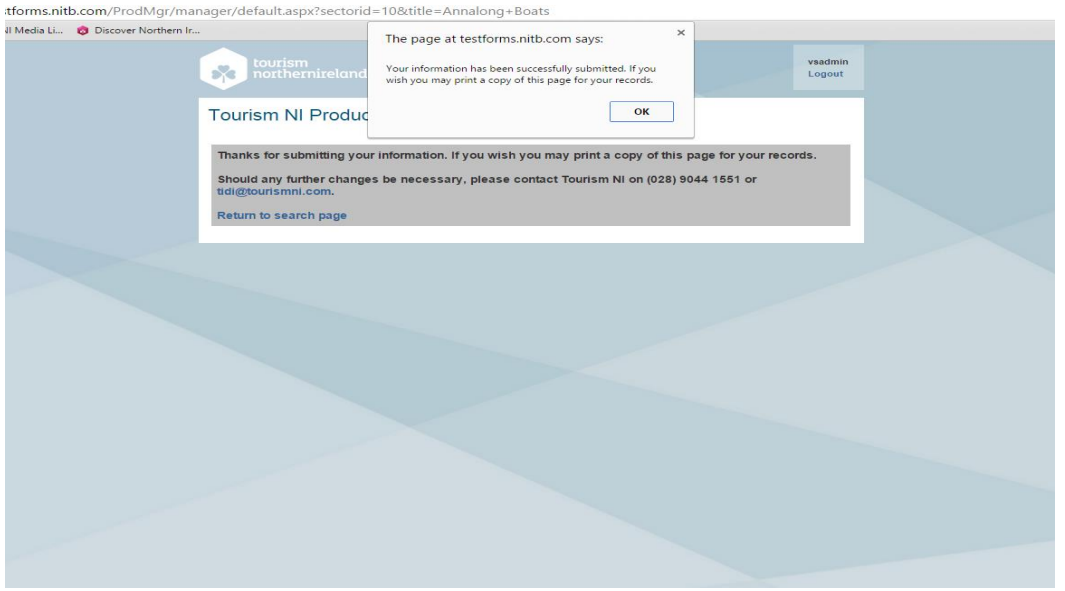

#### **Step 17:**

If the Event does not meet the criteria select the button circled in red below, next fill in the name and email address of the person filling in the form and submit.

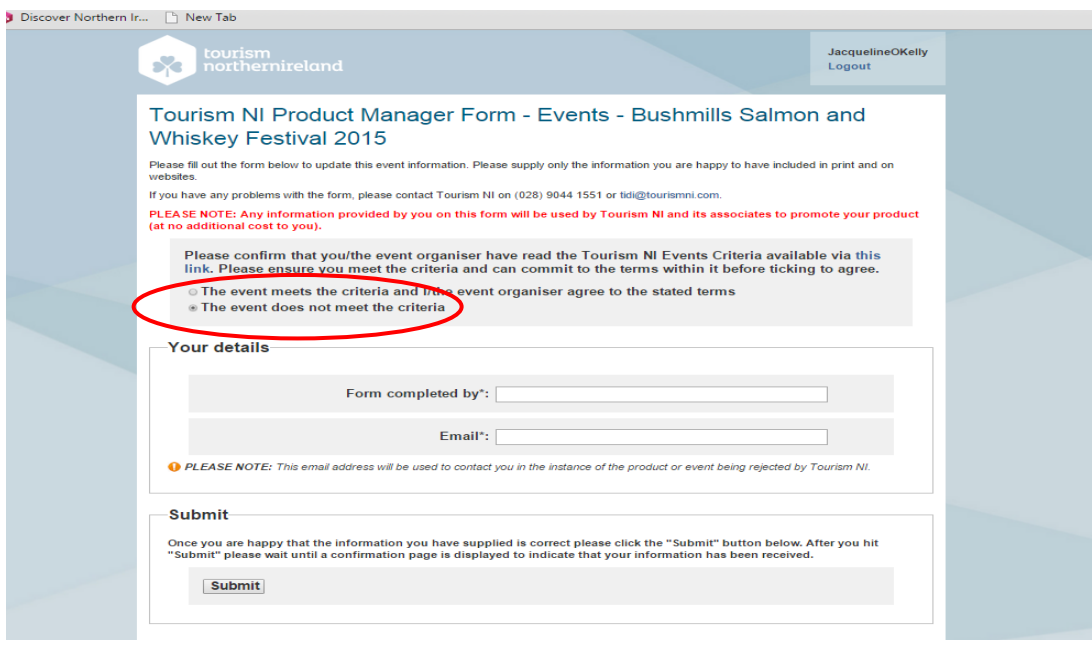

#### Amending/Updating Existing **Products and Events**

It is important to keep all the information up to date. You can review the information currently held for the given Product/Event and update/amend as necessary. Under Categories, some of these boxes may already have been pre-ticked using information held on the database. Please follow **all** instructions on the screen.

#### **Step 1:**

Enter the product/event title, then click on "Look up" (circled in red). The post code is not required.

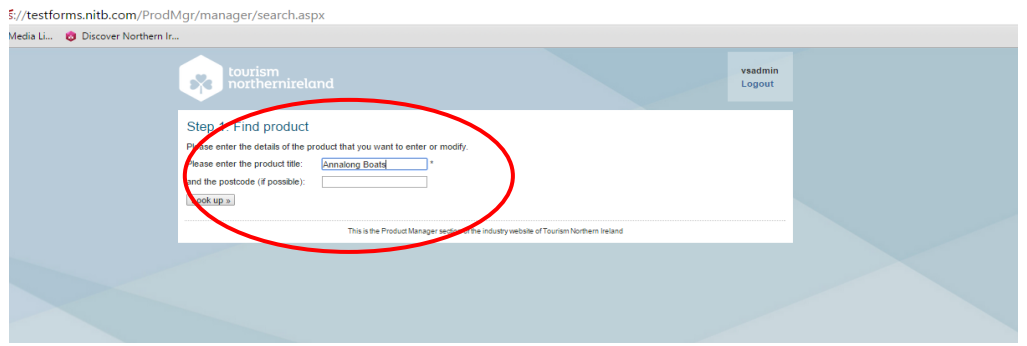

#### **Step 2:**

The database will list some possible Product/Event options based on your search criteria (see below).

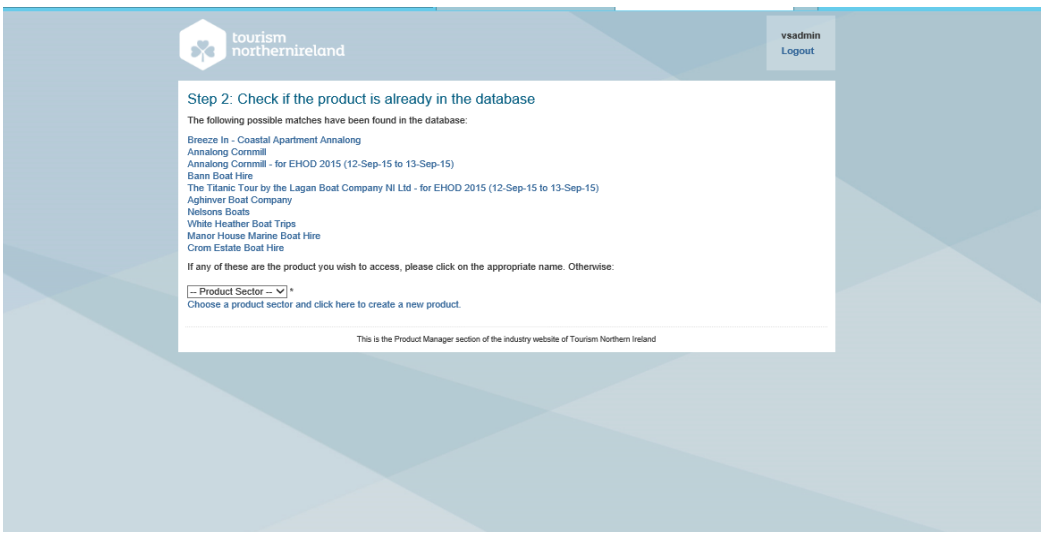

#### **Step 3:**

Select the existing Product/Event from the options listed by clicking on it.

#### **Step 4:**

#### **All listings must meet the criteria set out in Tourism NI's Contributor Agreement.**

The agreement sets out the terms and conditions for how Tourism NI uses information on www.discovernorthernireland.com ("the Site") and governs distribution of such information to third parties.

Click on "this link" to read the contributor agreement.

#### **Please ensure**

- **you/the product owner meet the criteria and can commit to the terms within it before ticking to agree.**
- **the owner or event organiser has given their permission for the entry to be displayed on the site.**

If the Product or Event does not meet the criteria go to Step 6 otherwise tick "*the product meets the criteria and I/the product owner agree to the terms and conditions"*

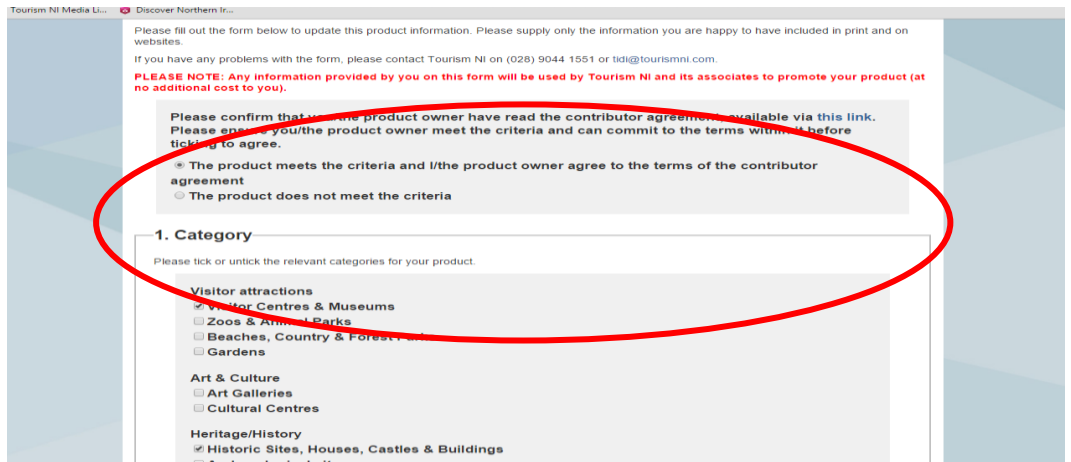

#### **Step 5:**

Scroll down through the product or event entry and make the appropriate changes. Once they are complete, fill in the Form completed by section and submit **(information must be entered where there is an \*, even if this isn't what you are amending).**

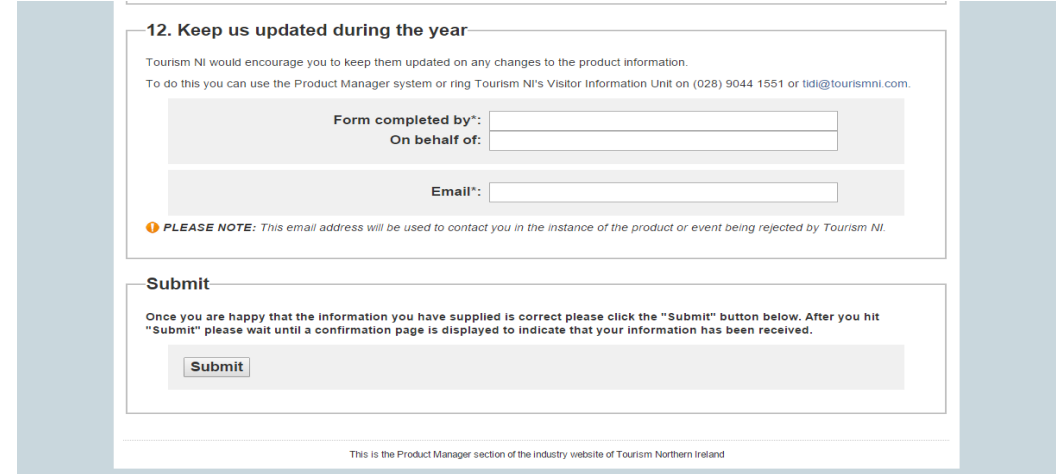

#### **Step 6:**

If the Product or Event does not meet the criteria select the button circled in red below, next fill in the name and email address of the person filling the form in and submit.

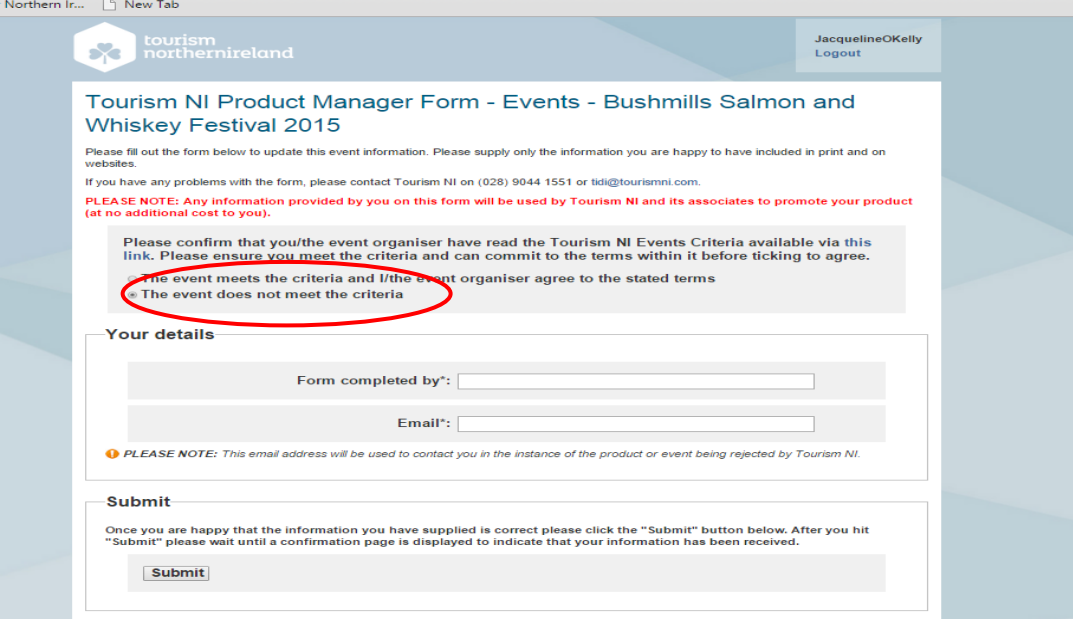

### **New Product Style Guide**

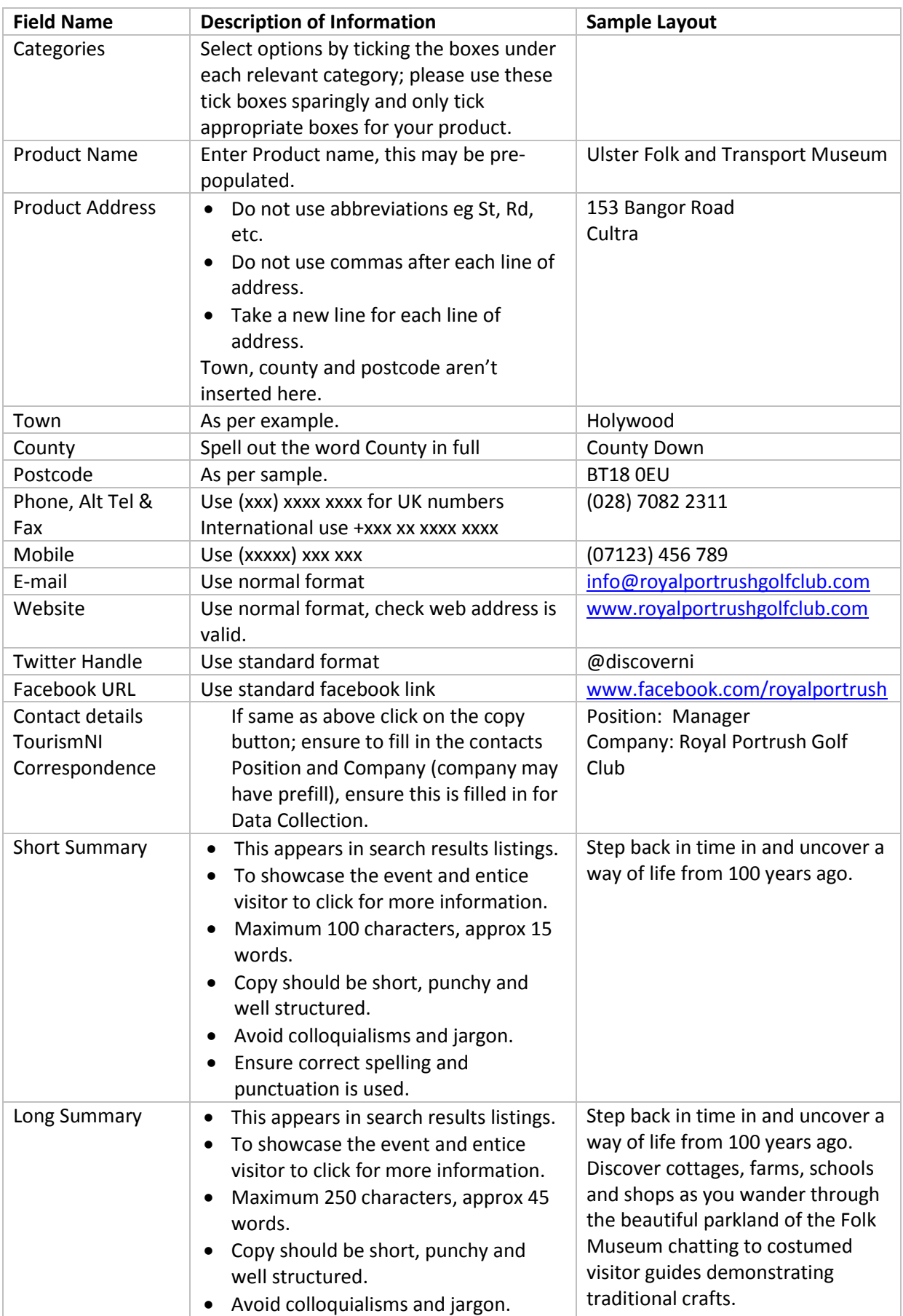

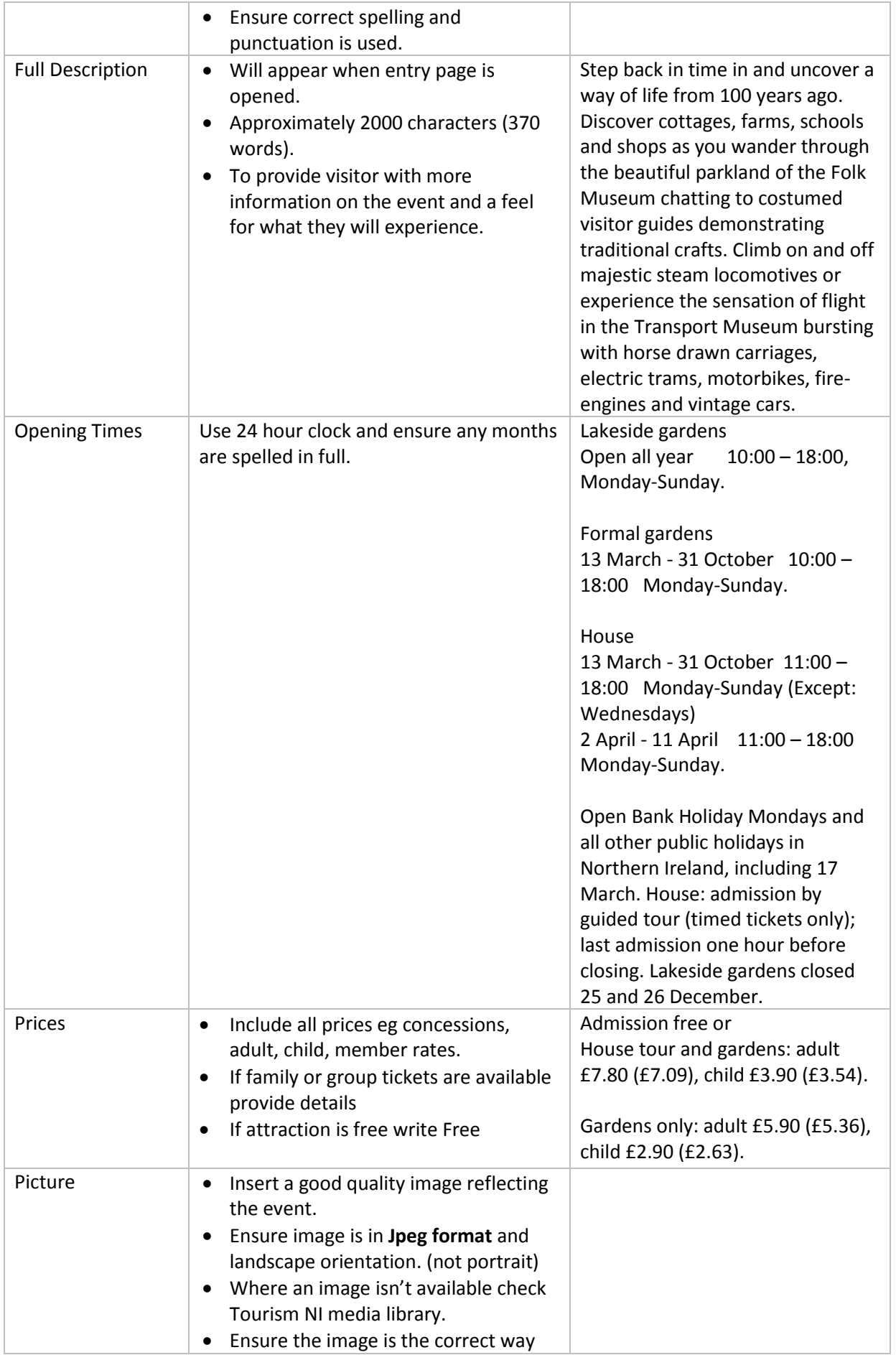

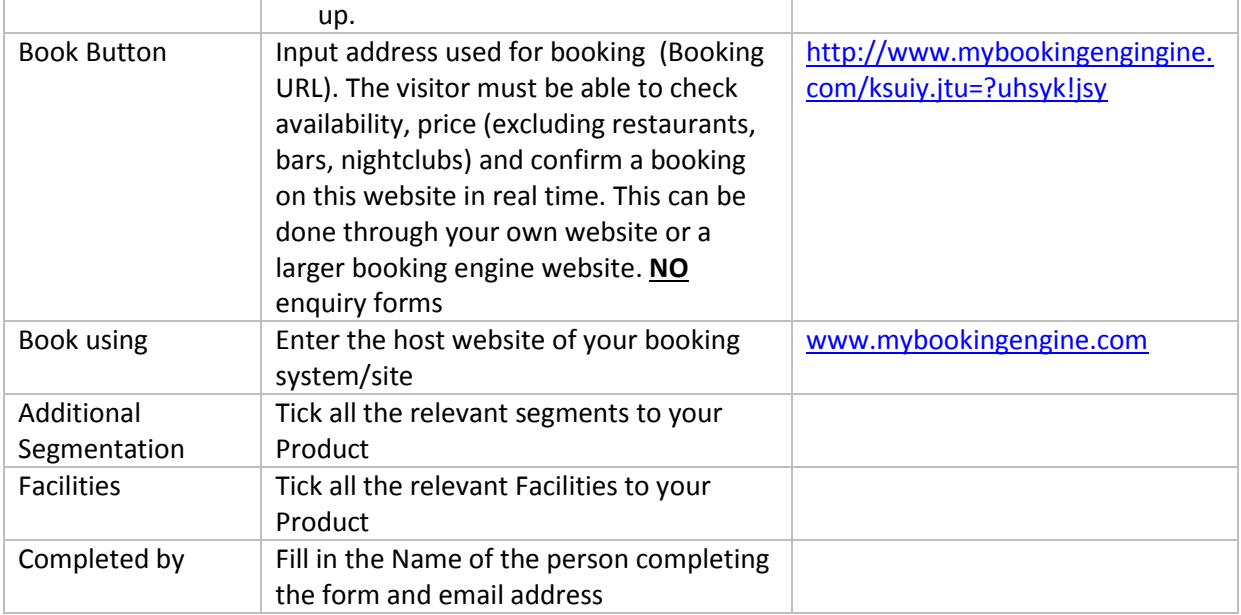

#### **New Event Style Guide**

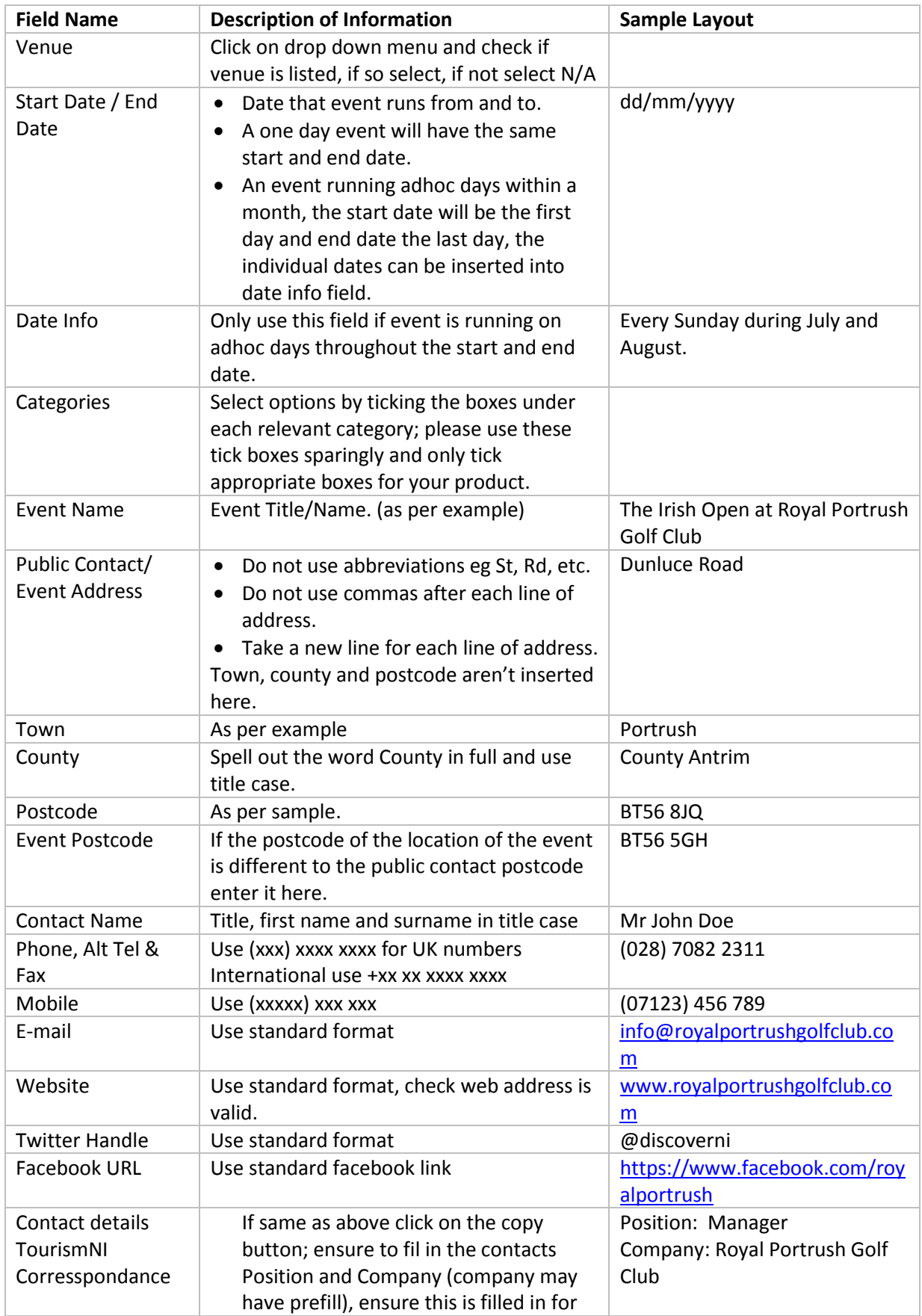

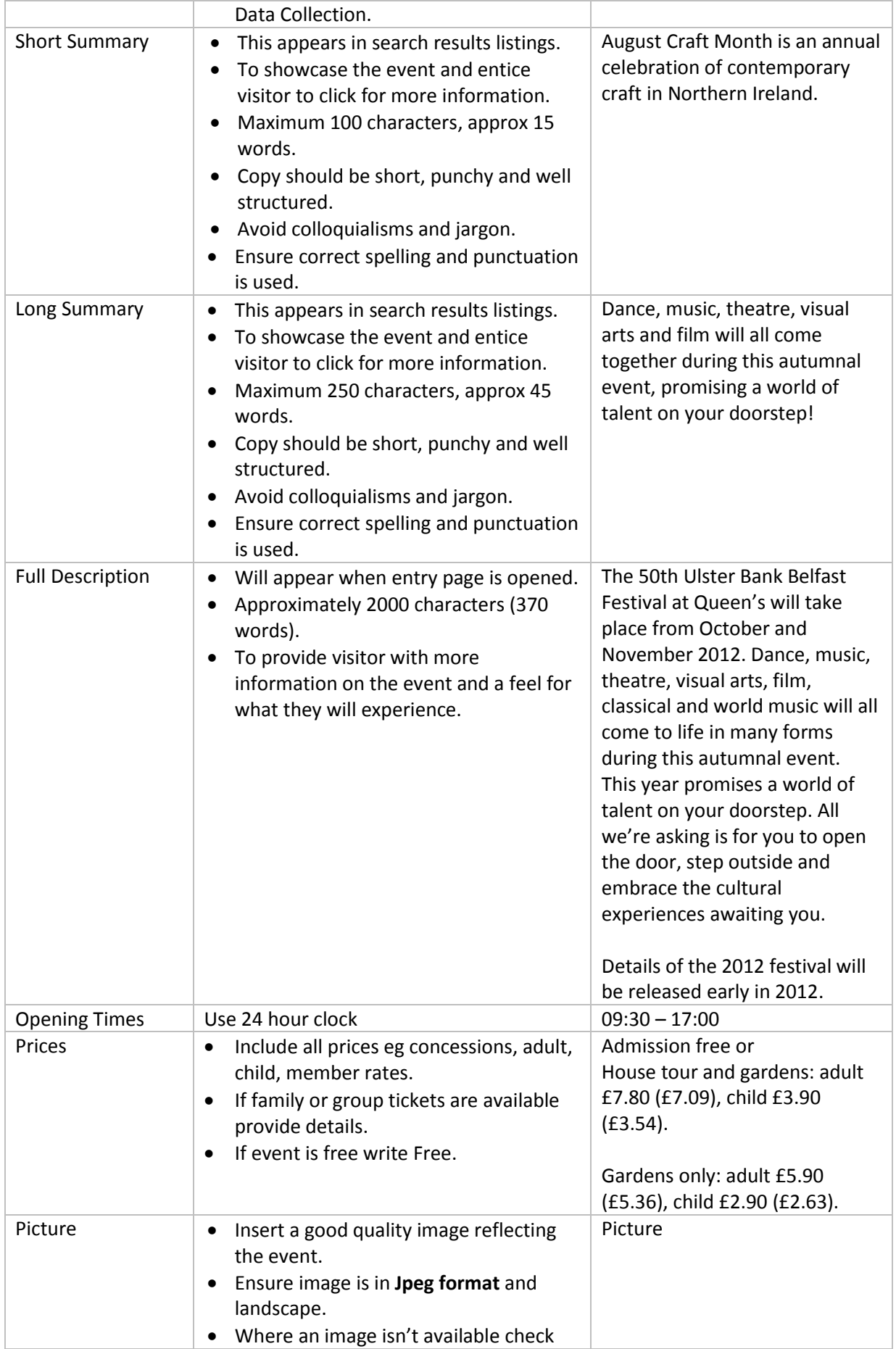

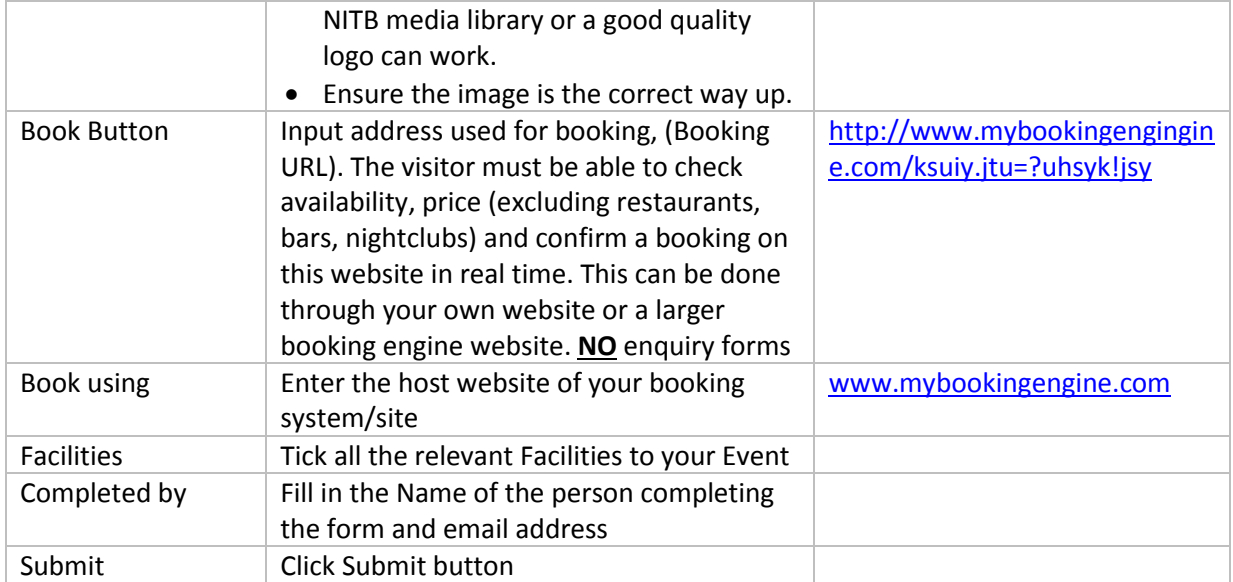

#### **Commonly Asked Questions**

Q: I have entered the name of a product/event I think is on Discover Northern Ireland but it is not being found when I search?

A: Double check the spelling. Check on Discover Northern Ireland to see if it is a current listing. If you still can't find it contact Visitor Information to check the database.

Q: I am trying to update an event in my area but I can't edit any of the details as they are greyed out and there's a message saying - *This product is sourced from an events database. Editing is disabled as we do not have permission to update this database - should changes to details be required, please contact [tidi@tourismni.com](mailto:tidi@tourismni.com)*

A: This event or product is coming to DNI via a data feed from another source, (e.g. ORNI), which means it can't be updated by you. If you have updated information which is not included on the current listing contact Visitor Information to arrange the update.

Q: I have filled in the form but when I hit submit nothing happens.

A: Make sure that the contributor agreement check box has been ticked, if this is ticked scroll up the form to see if any areas are highlighted in red, are the phone numbers in the correct format i.e. (028) 1234 5678. Any sections marked with \* must be completed. Are the descriptions too long? When submitted correctly you will see a pop up telling you your form has successfully been submitted.

Q: I am trying to edit the description but the text is greyed out.

A: Ensure you have unchecked the box below the text field  $\nabla$  No changes required to short summary If you still can't make any changes check if there is a message at the top saying *This product is sourced from an events database. Editing is disabled as we do not have permission to update this database - should changes to details be required, please contact [tidi@tourismni.com](mailto:tidi@tourismni.com)* In this case contact Visitor Information.

Q: The form says the email/phone number/web address is invalid and it definitely is correct. A: This is commonly caused by a space being entered after the last number/text. Check if there is space and if so remove the space and try again.

Q: I have uploaded an image and got a pop up saying the image would be cropped, will this effect how it looks?

A: No, this means the image was of a high resolution and the system has resized it to ensure it is displayed correctly.

Q: I have uploaded an image and got a pop up message saying the image is of low quality will this effect how it looks?

A: Yes, the image is of low resolution which means that it may not display fully and look blurry. Try uploading a better quality image.

Q: I am trying to add a pdf to an event but it won't upload? A: Only images can be uploaded via the uploader.